**An Introductive Guidebook for Laptop Note-taking**

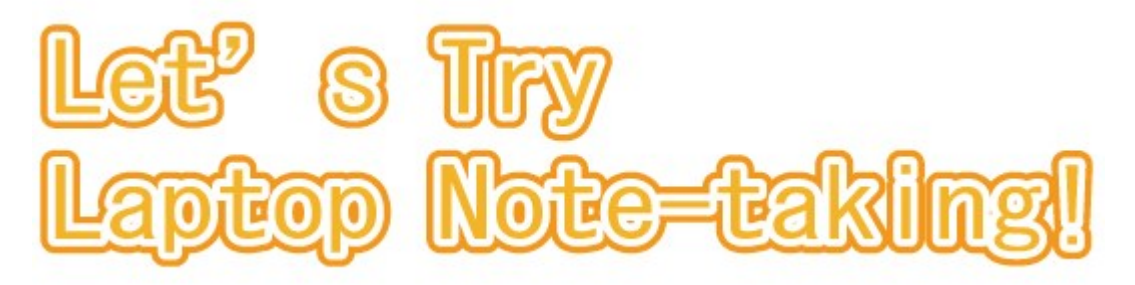

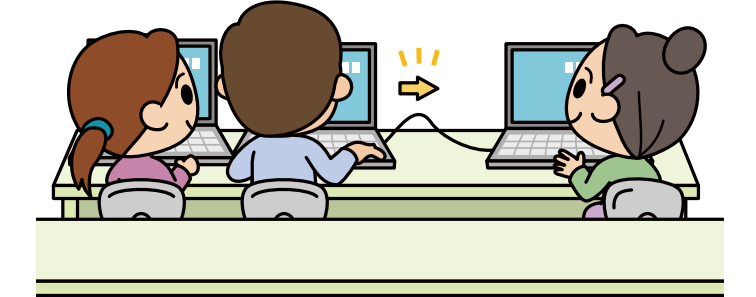

**For Beginners!**

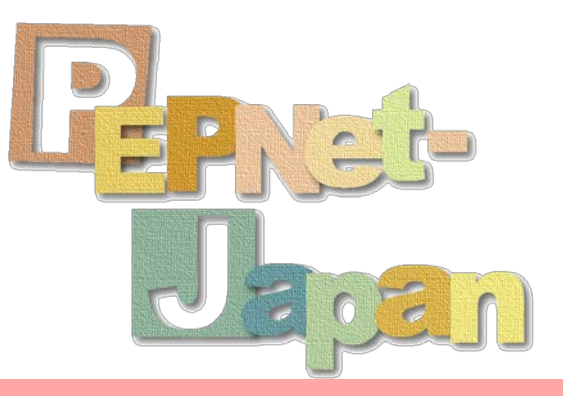

The Postsecondary Education Programs Network of Japan (PEPNet-Japan)

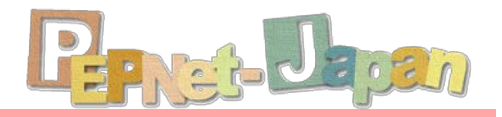

### **Contents**

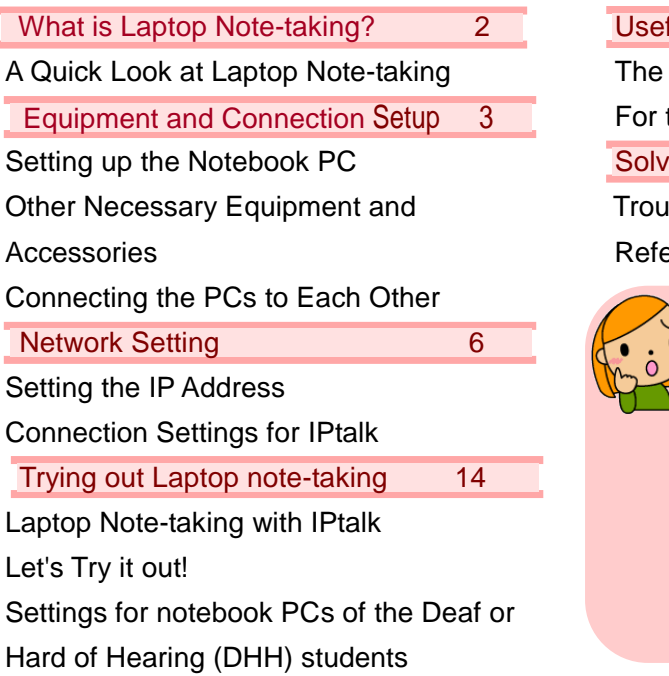

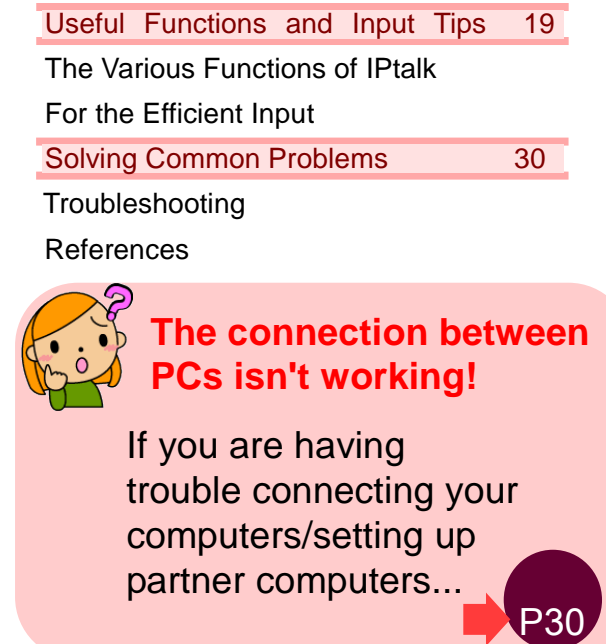

"I want to support as a laptop note-taker, but I am not sure what I am supposed to do..." In recent years, many such comments have shown up at the university support scene. In a university environment where the support for the Deaf or Hard of Hearing (DHH) students has been established with handwriting note-takes, we believe this is an indication that an increasing number of universities are considering more enriched support means like laptop note-taking. As a response to such wants, the Postsecondary Education Programs Network of Japan (PEPNet-Japan) released a booklet, "An Introductive Guidebook for Laptop Note-taking: Let's Try Laptop Note-taking!" in October, 2007. "Everyone should be able to start laptop note-taking even without the experts around!"-that is why we published this booklet. Thankfully, in the years following its release, we have received numerous inquiries from universities/institutes, as well as thank-you messages telling us, "Owing to your booklet, we have successfully started laptop note-taking!"

What follows are voices from readers: we want the textbook with the same contents for students when organizing training courses; we want a memorandum picking up just the essentials", etc. What you have in your hands is our answer to these comments – a careful selection of the minimum essence needed for starting laptop note-taking, all in one single booklet, whilst omitting the parts on applications from its popular predecessor. By deferring the details on setup instructions, network settings, and the explanations of other major hurdles to the scope of the original booklet, this booklet instead focuses on giving a compact and clear overview of the necessary knowledge that will be helpful at the actual support scene. It is our hope that this booklet can be brought to wide use by everyone who is to support with laptop note-taking.

September, 2009

The Postsecondary Education Programs Network of Japan (PEPNet-Japan)

## **What is Laptop Note-taking**?

## **A Quick Look at Laptop Note-taking**

Laptop note-taking by which audio information is delivered in the text form at the spot is an assistive tool developed for the DHH students. Audio information that can be heard in classes is input and visually presented to the DHH students through the use of computer just like handwritten note-taking which is the prominent support means in universities and junior colleges (indicated as universities hereafter).

Support with laptop note-taking can be done without specialized equipment, and it can get started by handling the commonly used PC and word processing software. However, by using specialized software, you can connect multiple computers through a LAN network to render more diverse support more flexibly.

Through a step-by-step explanation starting with the basics, this booklet will introduce efficient laptop note-taking methods that are tailored for DHH students.

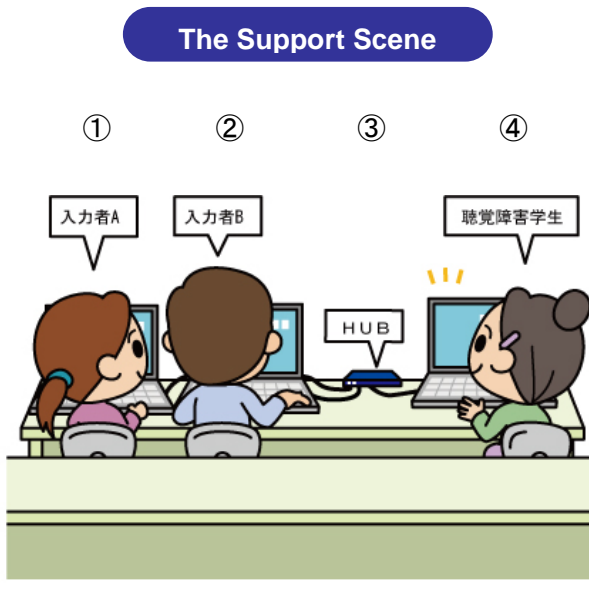

#### ① Note-taker A

- ② Note-taker B
- $(3)$  HUB
- ④ DHH student

#### **The Support Scene Characteristics of Laptop Note-taking**

#### **[Pros]**

- -Larger amount of information can be captured than handwritten note-taking and other methods.
- -Anyone can render support with a certain amount of training.
- -It is easy to catch up with information even when the eyes have been off the screen, as information is kept displayed for a certain amount of time.

#### **[Cons]**

- -The purchase of equipment incurs cost.
- -Training of supporters takes time.
- -Inputting equations, symbols and shapes can be difficult.
- -Not suited for lectures involving much moving-around, like an outdoor training session.

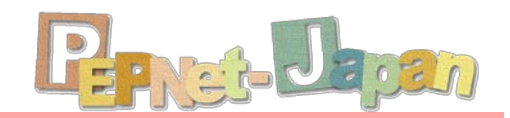

### z **Equipment and Connection Setup**

### **Setting up the Notebook PC**

Ξ

Laptop note-taking makes use of multiple personal computers. Assigning general-use PCs is possible, but it may be more prone to problems like a setup; therefore, it is recommended that specialized computers be purchased for exclusive use.

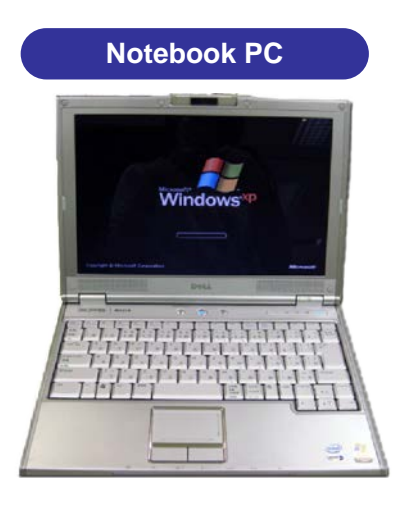

Computers being light to carry easily and with a familiar keyboard layout are recommended. The number of machines in need will depend on the layout of the system. Generally speaking, you want enough computers for each note-taker  $(2 - 3) + a$  DHH student (1).

> Recommended Spec: CPU: Pentium 2 or later (or equivalent) OS: Windows 2000, XP, or later If an old computer is to be used, it is recommended that addition RAM be added, in order to ensure smooth scrolling.

Install IPtalk, free software, to the computer. The latest version of IPtalk can be downloaded for free at the page as follows: http:/liptalk.hp.infoseek.co.jp/.

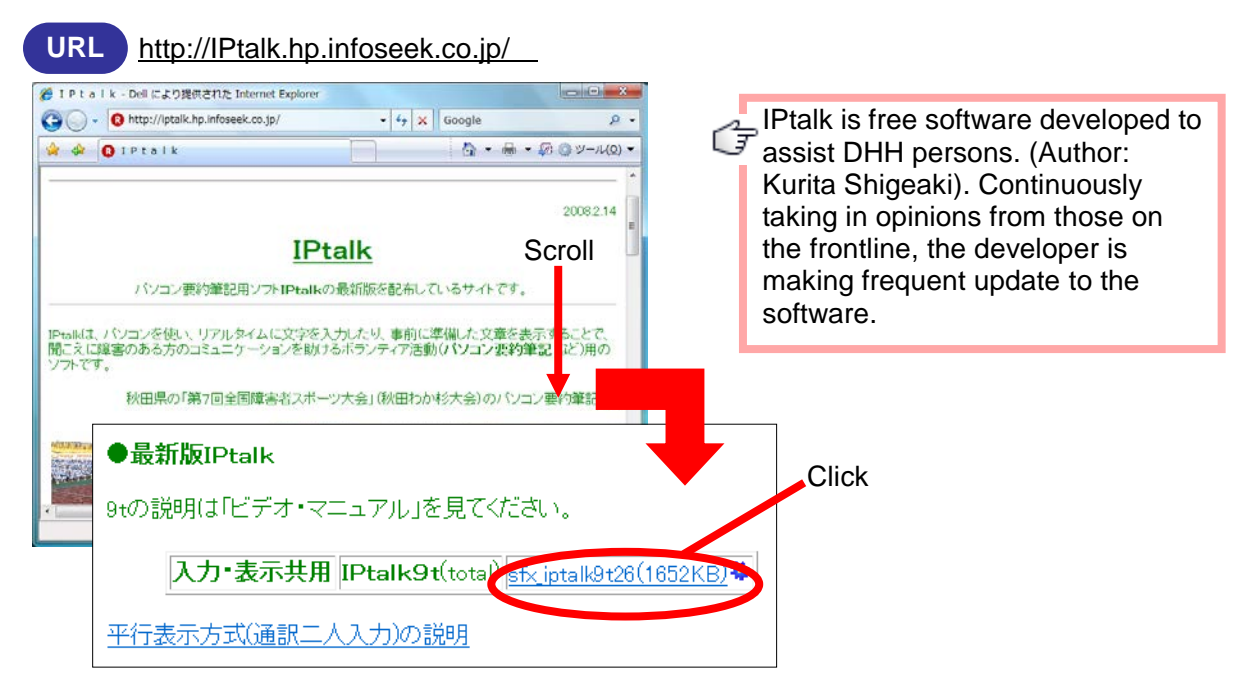

## **Other Necessary Equipment and Accessories**

In addition, the accessories listed below are also needed.

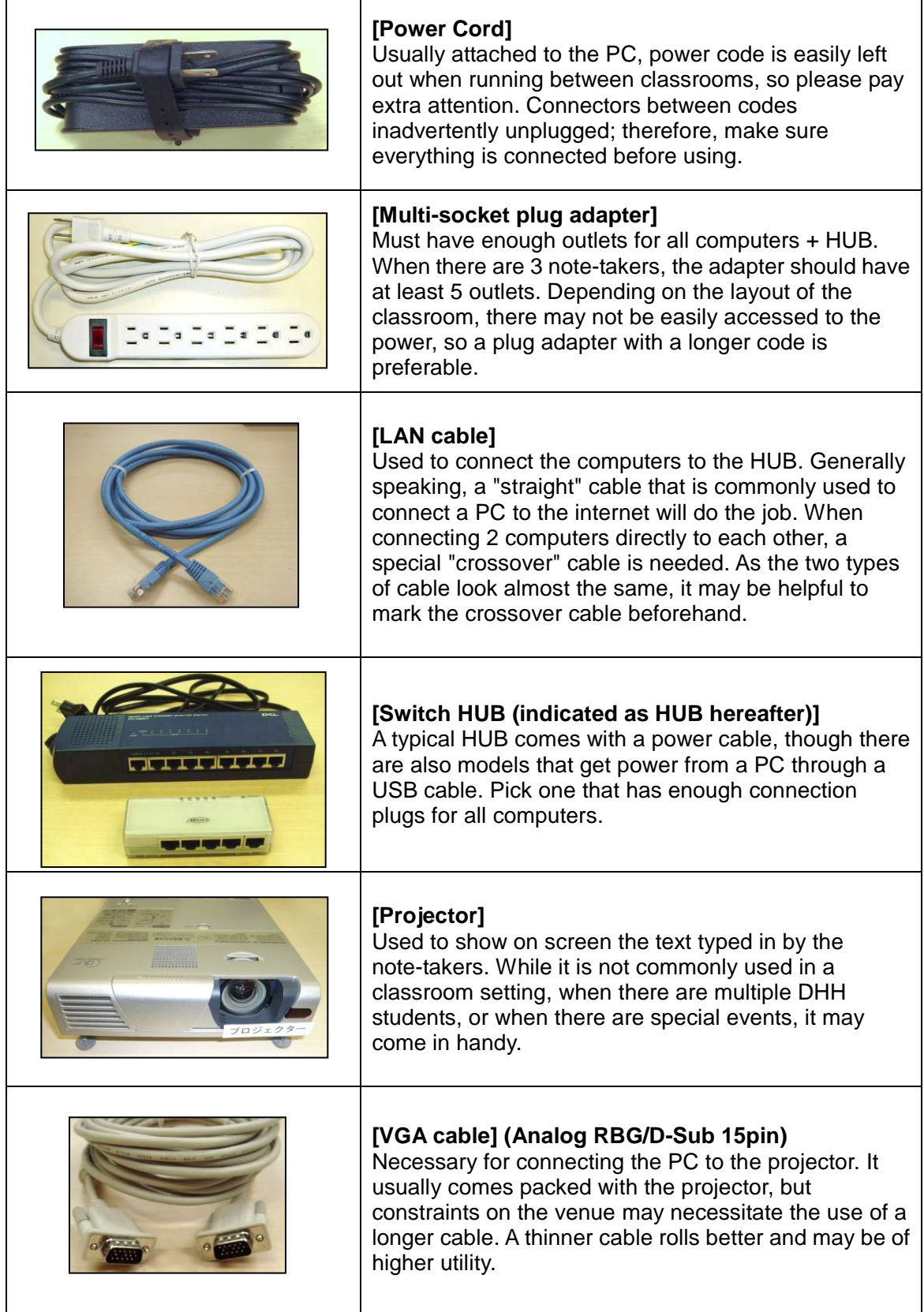

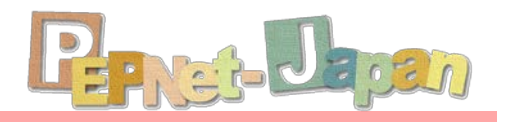

## **Connecting the PCs to Each Other**

Next, let's connect the PCs to each other! The connection methods differ depending on whether there are 2 computers, or 3 or more computers.

#### **When Connecting 2 PCs**

This is very easy as all you need to do is to connect the 2 computers through a (crossover) LAN cable. Note, however, that this limits the number of computers that can be connected to 2. l

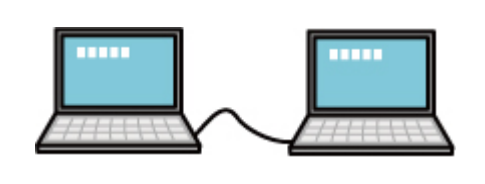

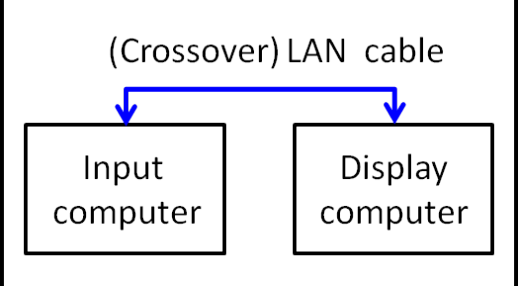

**When Connecting 3 or more** 

A HUB is used when connecting 3 or more computers. Connect all the computers to the HUB with a (straight) LAN cable, as shown in the picture below.

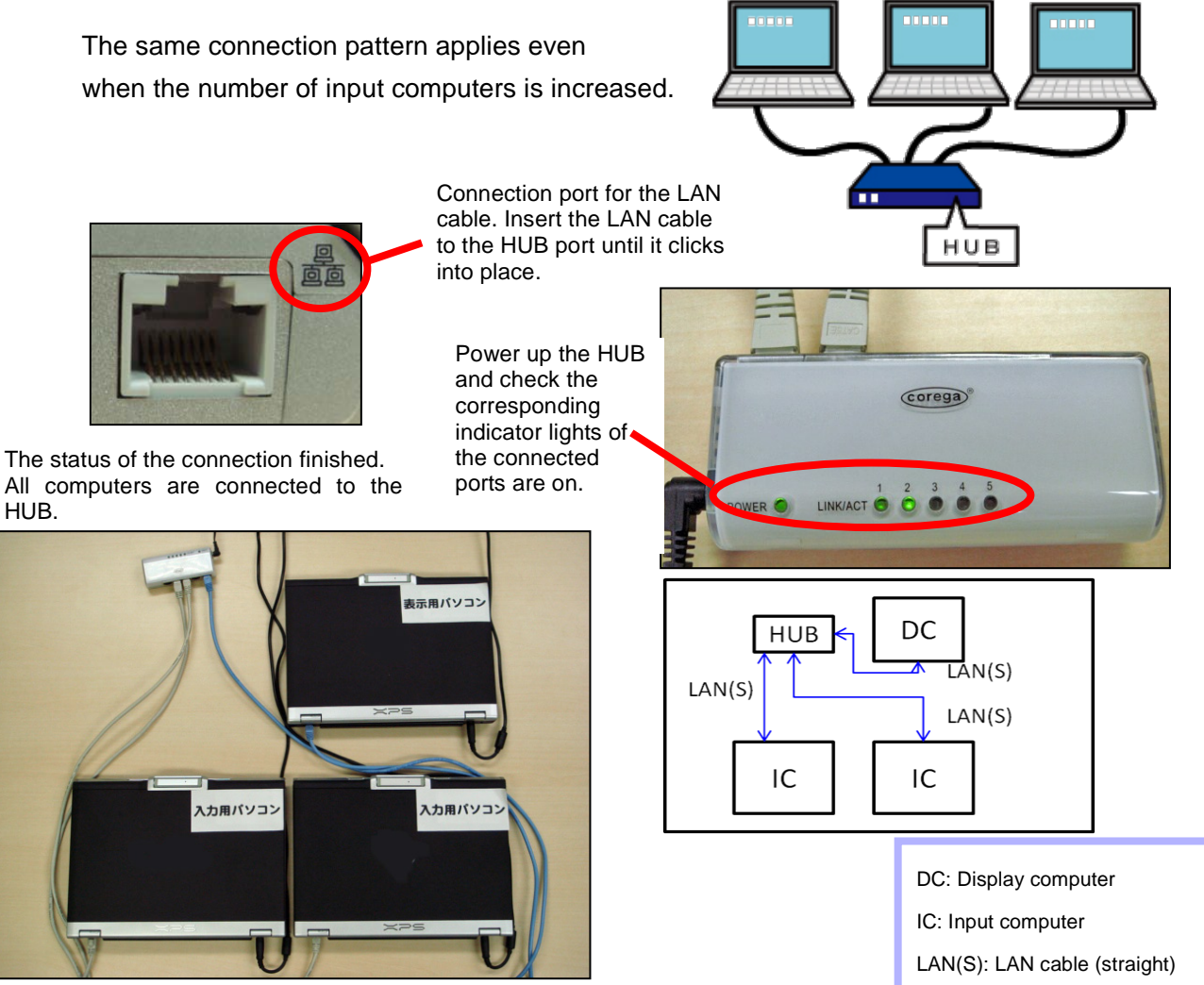

## **Network Settings**

### **Setting the IP address**

After connecting the computers to each other, next we need to do is to set up the IP address in order for the LAN connection to work. The IP address is a number, just like a telephone number, assigned to each computer in the network, so that it can be distinguished from other computers. Take note that the setup procedure is different between Windows XP and Windows Vista.

#### **Setting the IP Address for Windows**

①Navigate into "スタート(Start)"->"コントロールパネル(Control Panel)"->"ネットワー クとインターネット接続(Network and Internet)", and click on "ネットワークの接 続(Connect to a Network)".

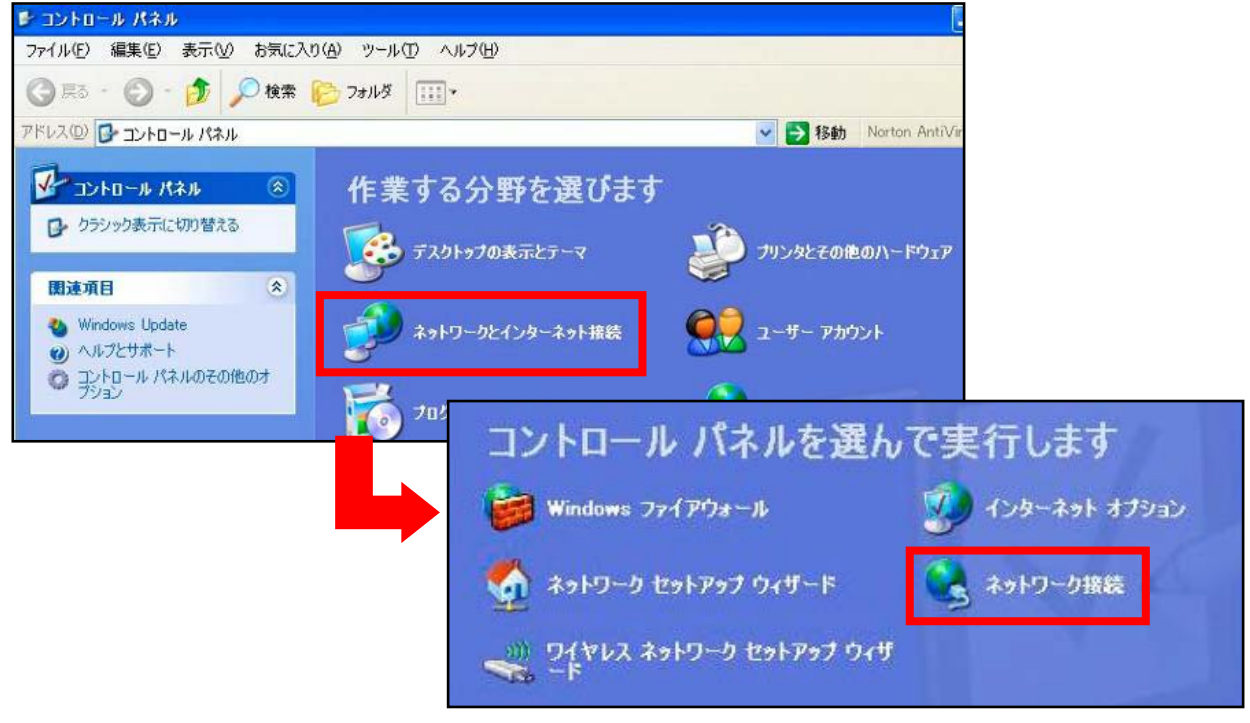

② Right-click on "ローカルエリア接続(Local Area Connection)" and pick "プロパティ (Properties)" on the menu.

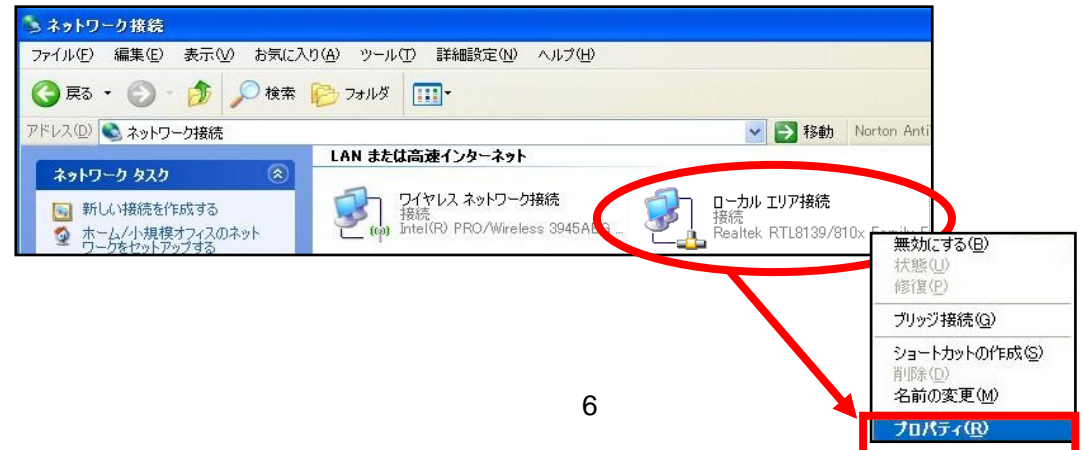

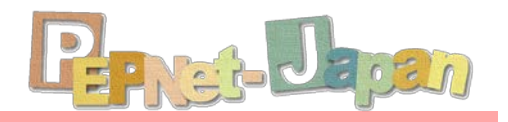

③ Check that the name of the LAN adapter is shown under "接続方法(For Connection)". Then, click on "インターネットプロトコル(Internet Protocol(TCP/IP))" and click on "プロパティ(Properties)".

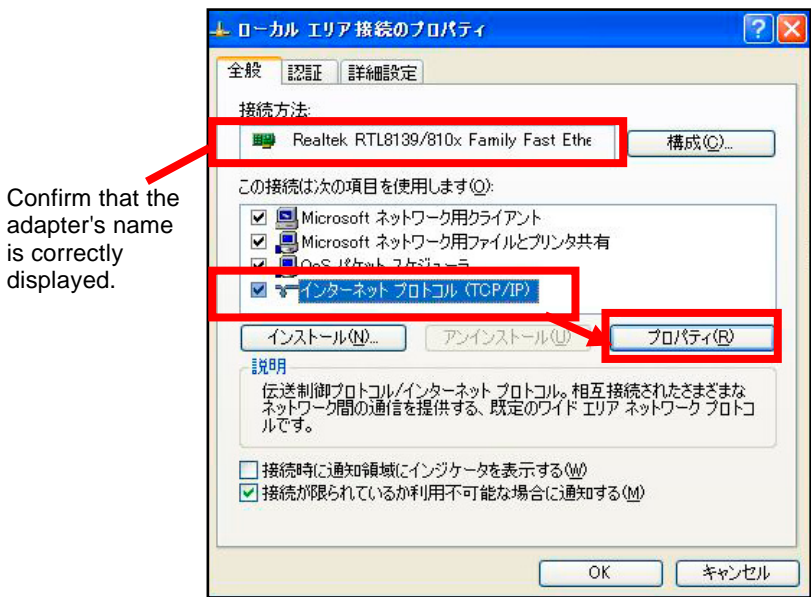

④ In the "インターネットプロトコル(TCP/IP)のプロパティ(Internet Protocol (TCP/IP) Properties)" window, pick "次の IP アドレスを使う(Use the following IP address)", and enter the IP address and Subnet Mask. Confirm by clicking OK.

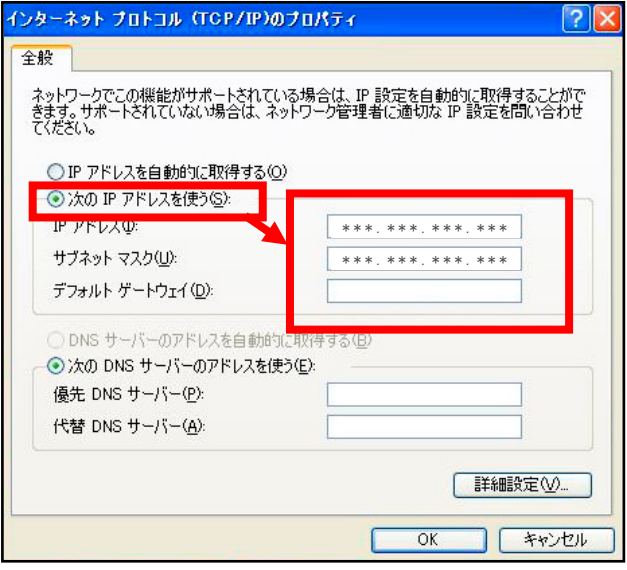

Changing these numbers will cause the computer to become incapable of connecting to the internet. If the PC used for laptop note-taking is to be used in other occasions, jot down the original settings so that they can be restored.

If there are no particular restrictions, the following standard IP addresses can be assigned in the settings.

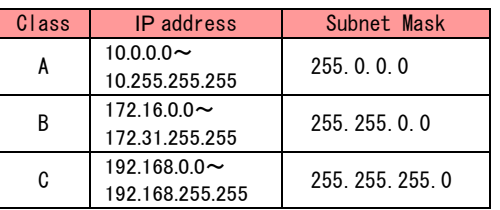

The commonly used setting is "Class C" as shown below:

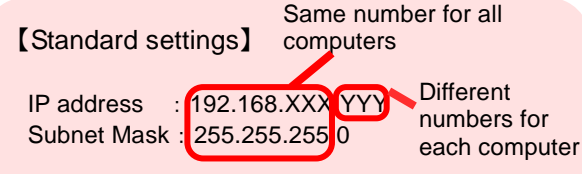

XXX,YYY can be any number between 0~255

For the IP address, assign the same number to all computers up until the last column that is 255 in the Subnet Mask.

In the example above, enter the same number for XXX for all computers, and distinct numbers for YYY.

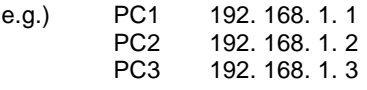

... and so on

#### **Setting the IP Address for Windows Vista**

①Navigate to "スタート(Start)"->"コントロールパネル(Control Panel)"->"ネットワーク とインターネット(Network and Internet)", and click on "ネットワークの状態とタス クの表示(View Network Status and Tasks)".

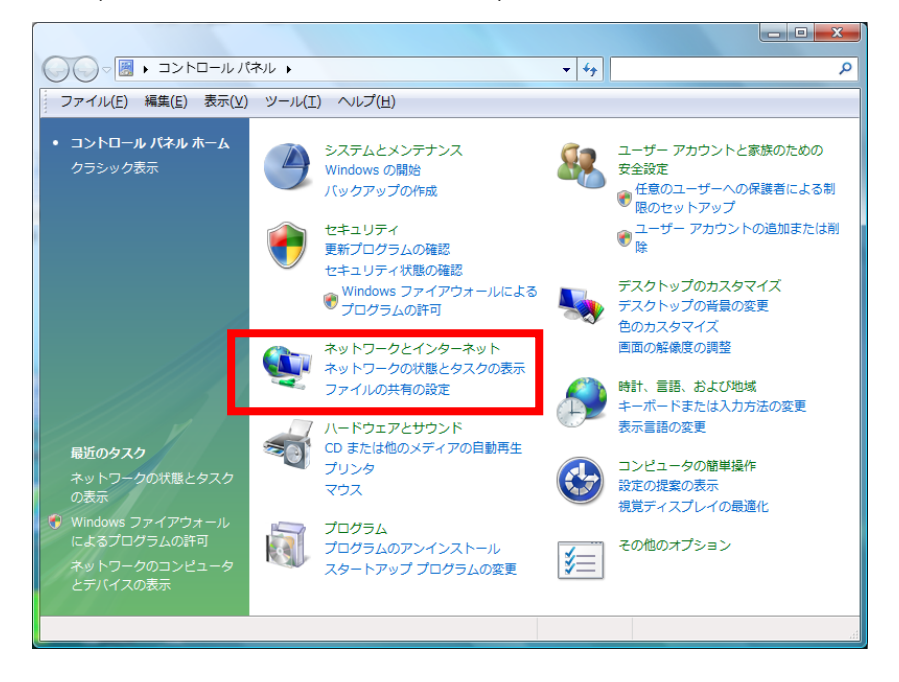

② This will open the "ネットワークと共有センター(Network and Sharing Center)". Click on "状態の表示(View Status)" under "ローカルエリア接続(Local Area Connection)".

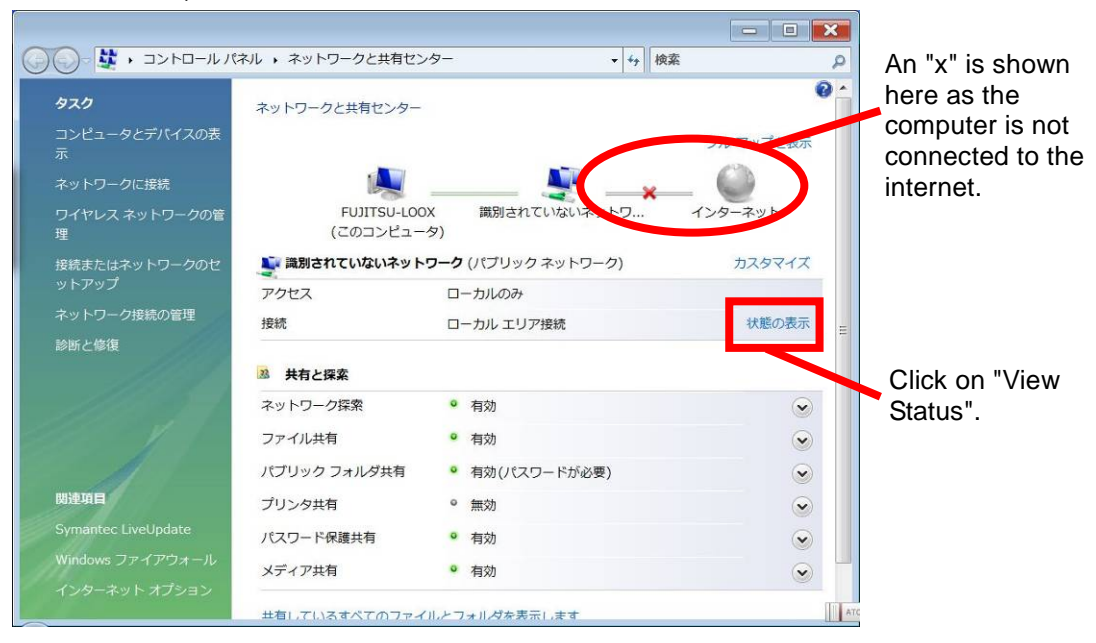

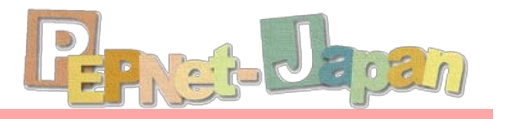

③ Under "ローカルエリア接続の状態(Local Area Connection Status)", click on " プロパティ(Properties)" to open the "ローカルエリア接続のプロパティ(Local Area Connection Properties)" window. From here, pick "インターネットプロト コルバージョン4(TCP/IPv4)(Internet Protocol Version 4 (TCP/IPv4))" and click on "プロパティ(Properties)" below.

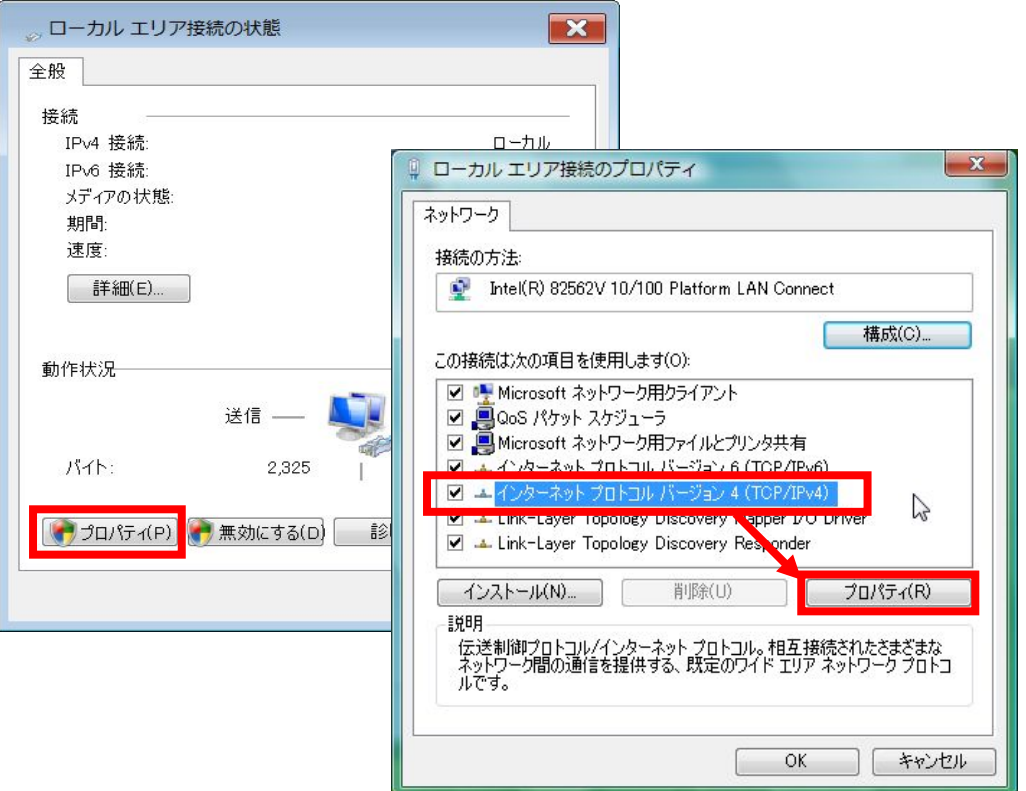

④ Choose "次の IP アドレスを使う(Use the following IP address)", enter the "IP アドレス(IP address)" and "サブネットマスク(Subnet Mask)", and confirm with "OK". The IP address entered here will also be used to set up IPtalk later, so it is important to remember the number.

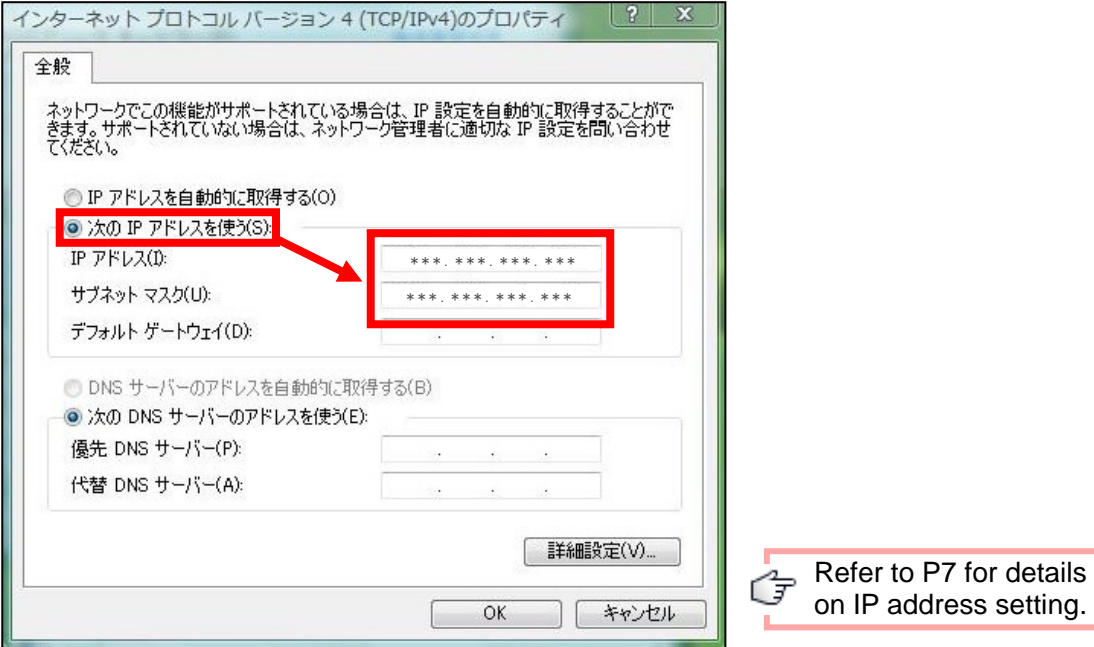

## **Connection Settings for IPtalk**

Next, let's set up the connection between IPtalk users.

①Double-click on the icon to boot up IPtalk.

The startup screen will be shown, and after that the home screen.

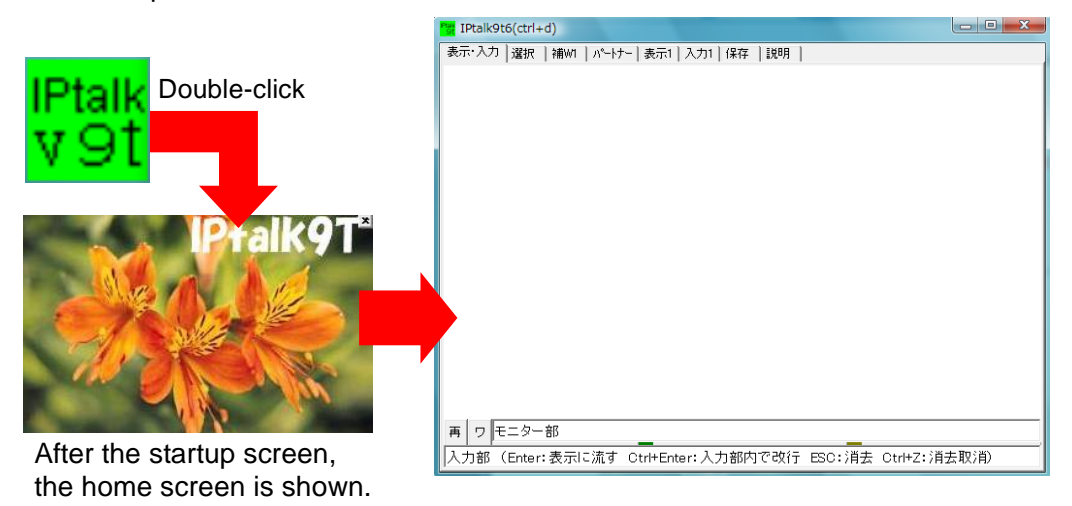

② Click into the  $\sqrt{r} + \sqrt{r} - \frac{r}{r}$  (Partner) Tab, and make sure that the IP address set up in P6~9 is being correctly displayed on the window. If not, click on the "IP 再読込み(Read in IP again)" button.

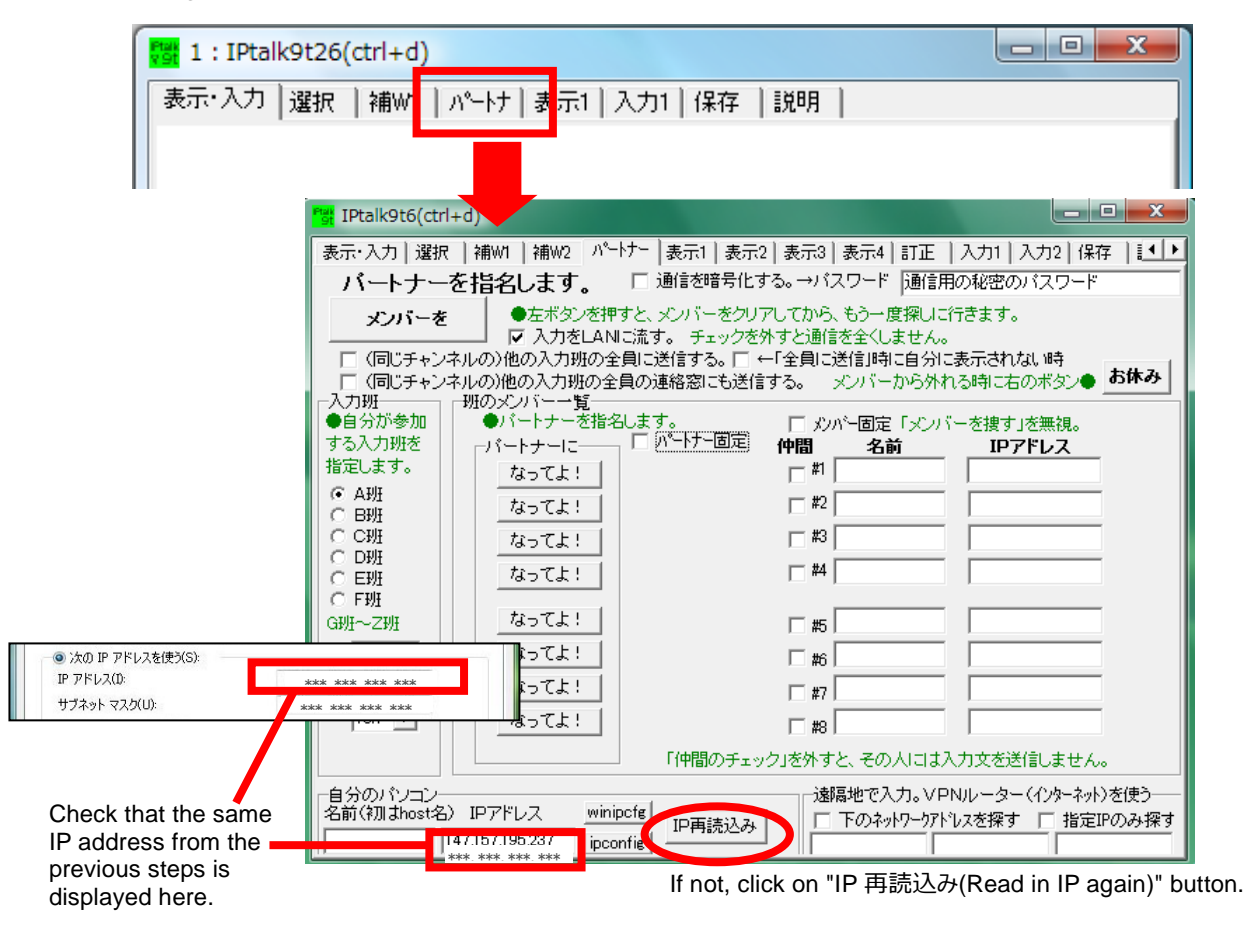

③ Among the interconnected computers, pick the same group and channel for the input computers. Input cannot be linked if either is different.

NEL JEDEN

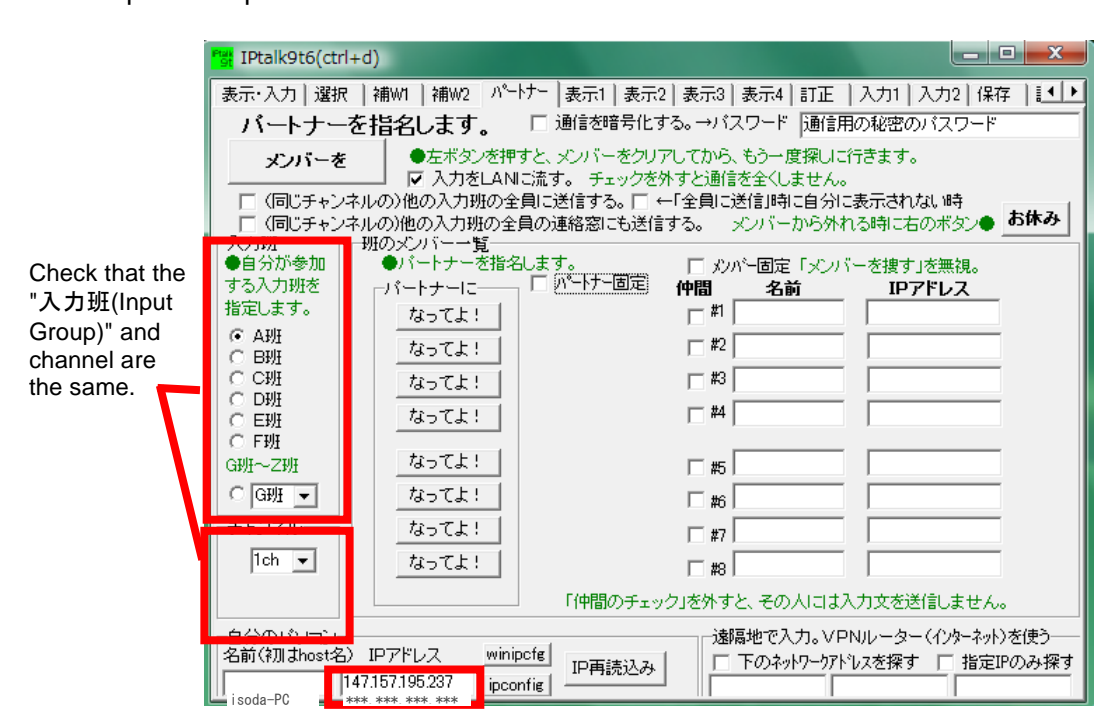

④ By clicking on "メンバーを探す(Search for Members)", people in the same network will have their names and IP addresses displayed under the member list.

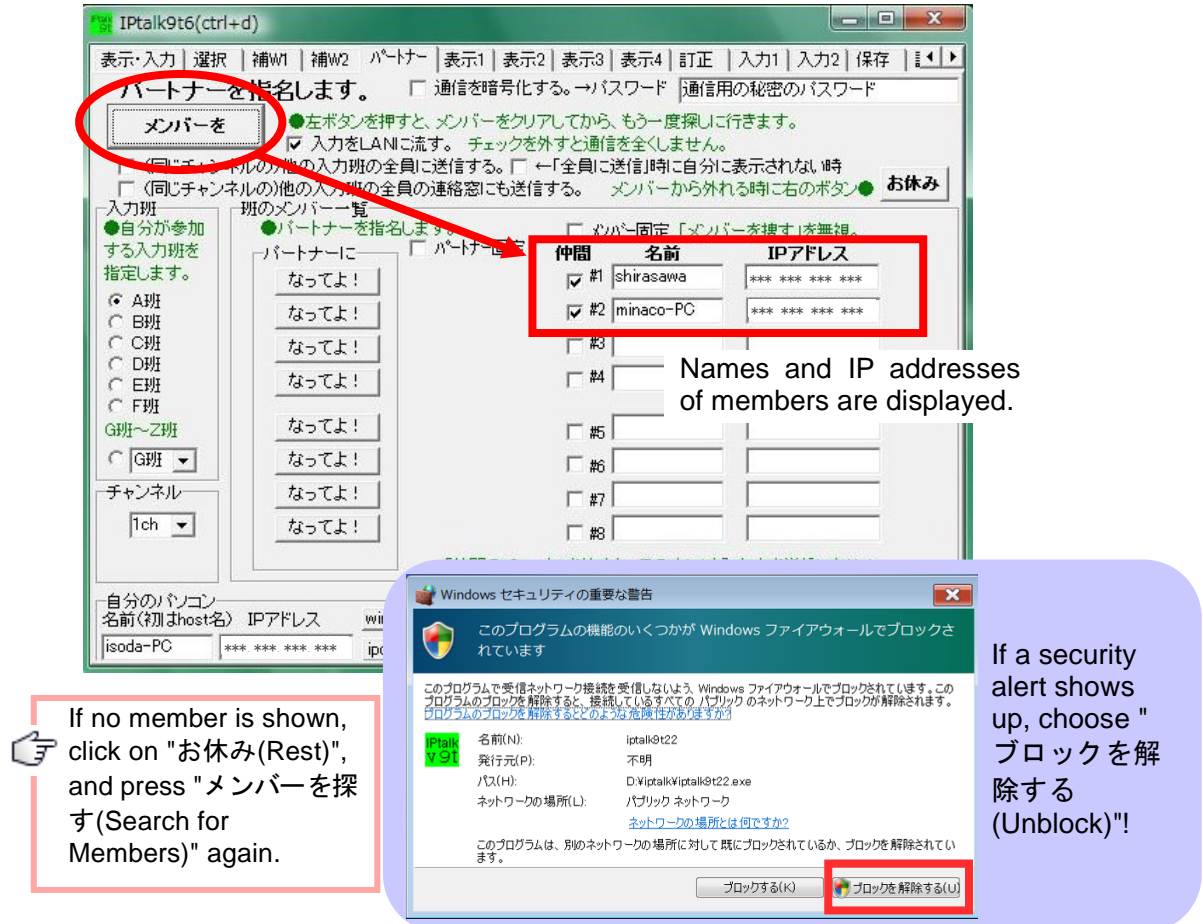

⑤ From the member list, choose people that you want to be the input partner by clicking "なってよ! (Be Partners!)" button. If successful, the word "(パートナー)Partner" will be displayed in front of the member's name.

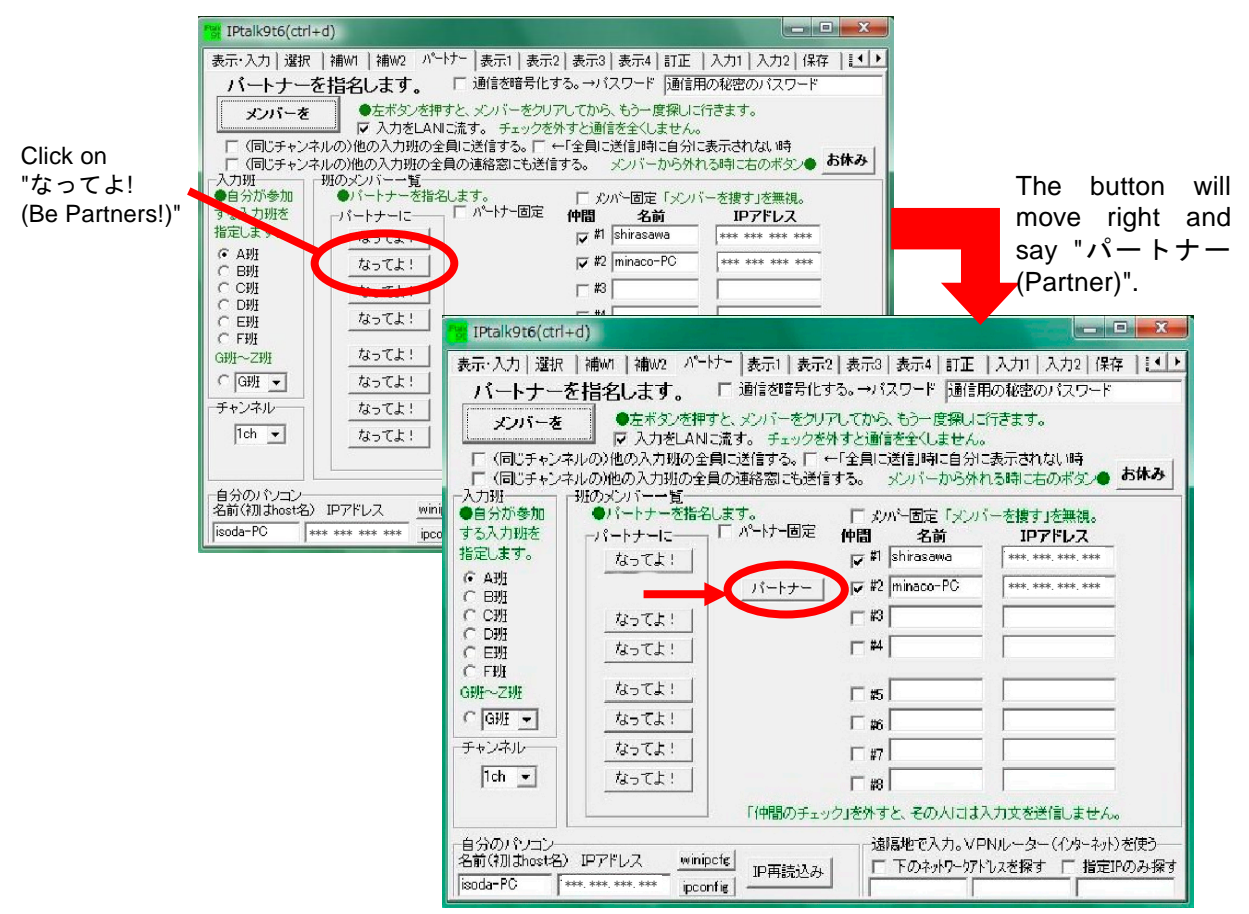

⑥ Finally, make sure to check the corresponding "仲間(Companion)" boxes as well as the "入力を LAN に流す(Send the input to LAN)" box, before returning to the 表示・入 力[Screen/Input] tab.

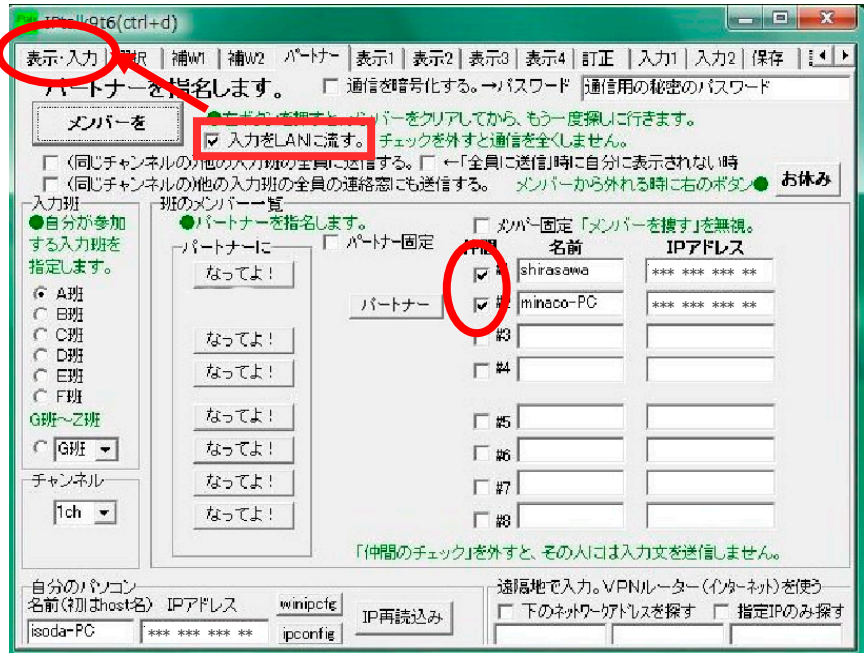

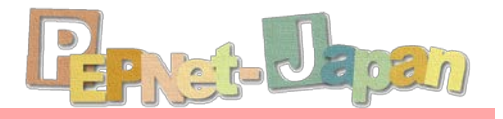

⑦ Confirm the input from partners is shown in the monitor part of your own screen.

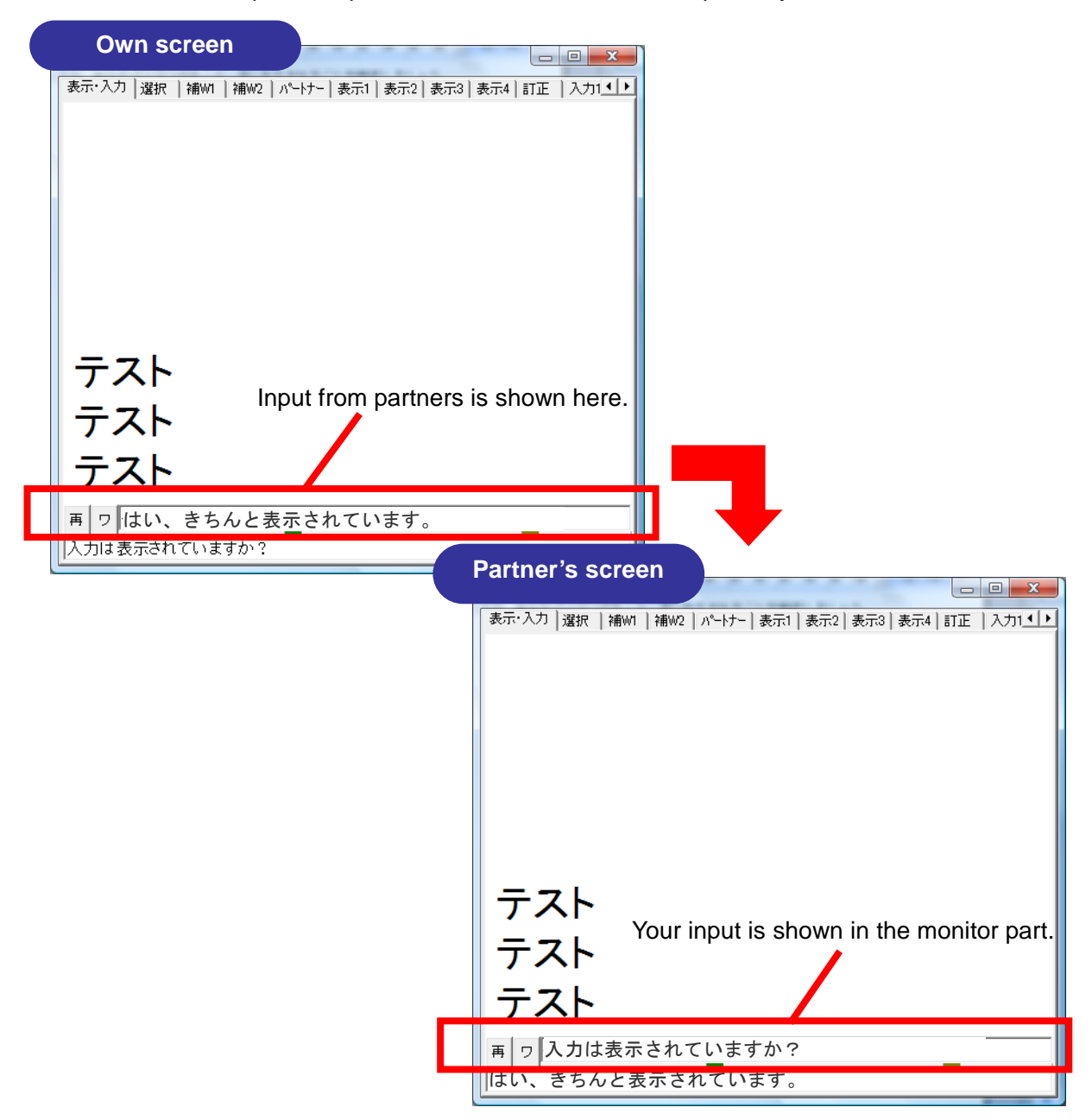

With both parties confirmed to be in working condition, connection is completely setup. A check list for the setup is given below. When connection does not go well, refer to the solutions outlined in the following pages.

#### **Checklist**

- $\square$  Is the IP address correctly displayed?
- $\Box$  Are the input group and channel the same?
- $\square$  Are there more than 10 people trying to be in the same input group by mistake?
- □ Has the "なってよ!(Be Partners!)" button been pressed?
- □ Did you check the box under "仲間(Companion)"?
- □ Did you check "入力を LAN に流す(Send the input through LAN)"?

## **Trying out Laptop Note-taking**

## **Laptop Note-taking with IPtalk**

Now, let's try to use IPtalk to take notes! First, boot up IPtalk by double clicking on the icon. After the startup screen, you should see the screen below. This is the home screen of IPtalk.

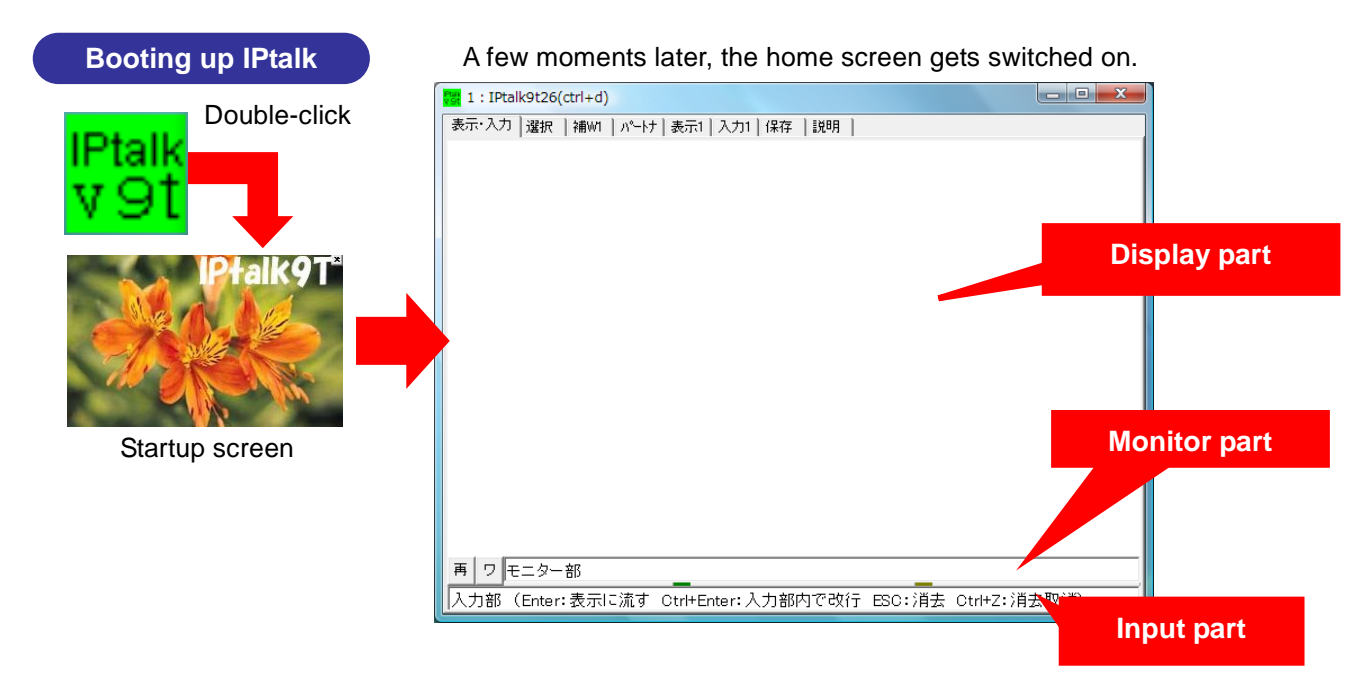

The screen is divided into 3 major parts (Display, Monitor, and Input).

#### **Input / Display parts**

The part at the bottom is the Input part. You will be typing text within the frame here. By hitting Enter, the text input here will be sent through the LAN to the PC of the DHH students. It will also be displayed inside the Display part.

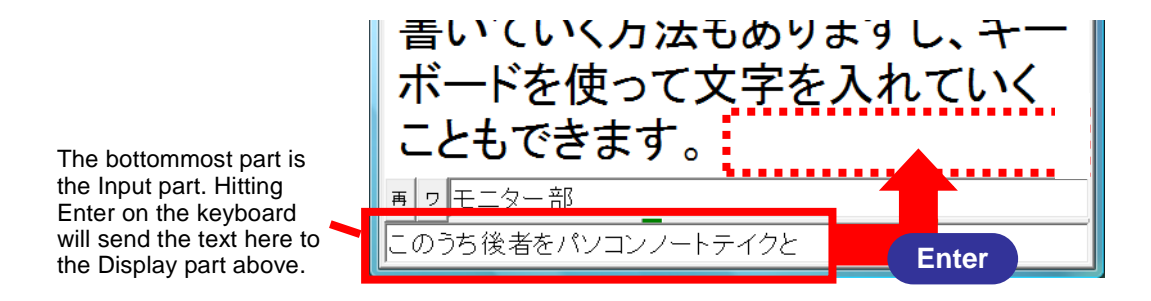

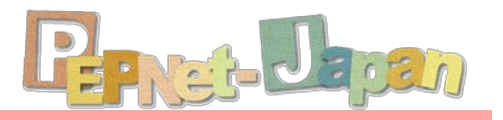

#### **Monitor part**

In the Monitor part, input from your partners connected through the LAN is displayed. By using this Monitor part, input from more than 2 people can be connected together.

> Text input from your partners will be shown in the Monitor part.

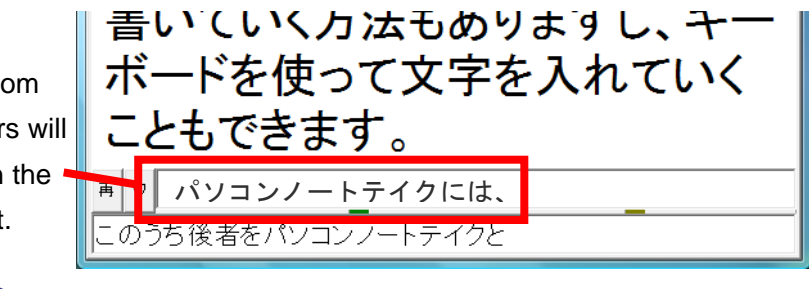

#### **Setting tabs**

A number of small tabs are lined up at the top of the screen. Detailed settings like the screen color, font size, and partner settings can be done by switching among these setting tabs.

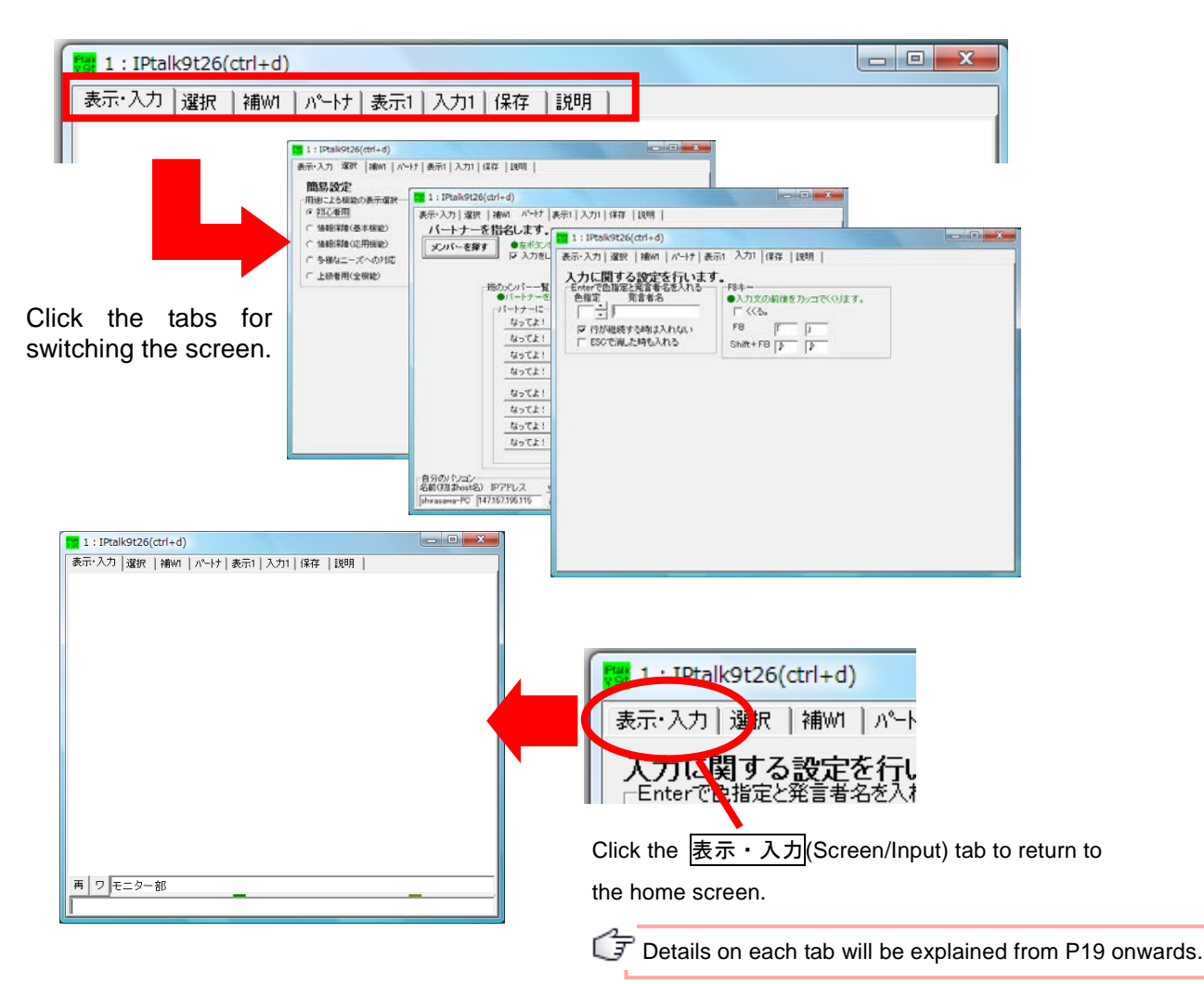

## **Let's Try it Out!**

Now, let's try to actually type in a short passage. Move the cursor to the Input part, and type in the passage that can be heard. Hit enter, and notice how the input text is displayed in the Display part above.

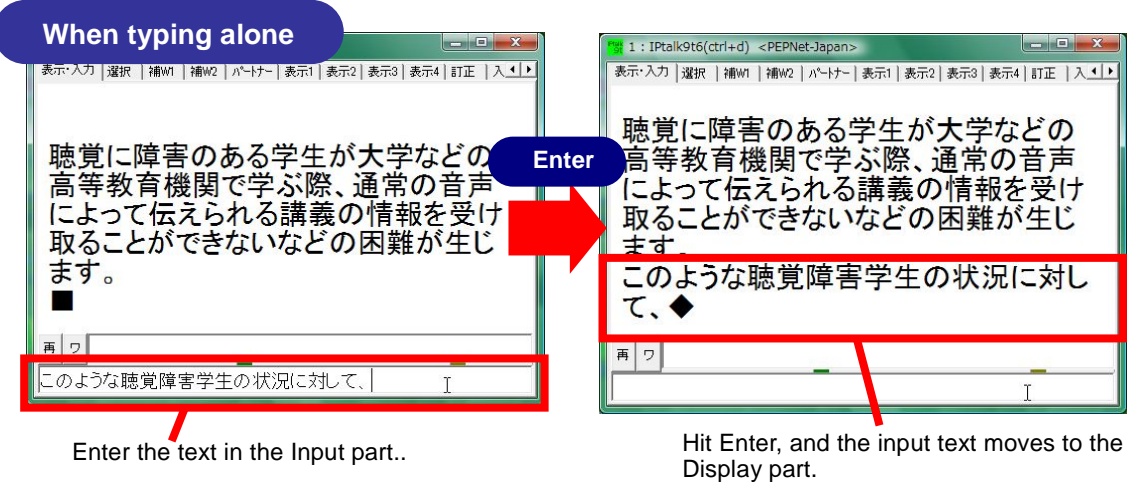

Now being familiar with the input procedures, try to work with input partners. By the relay input, 2 or more people complete the same text together. First, decide in advance whether you or your partner wants to go first. With note-taker A beginning typing, note-taker B should look at his/her Monitor part and start to type in the phrases that will come in 2~3 blocks later. Note-taker A should then take note of the beginning of note-taker B's block and type until his/her part links up with B's.

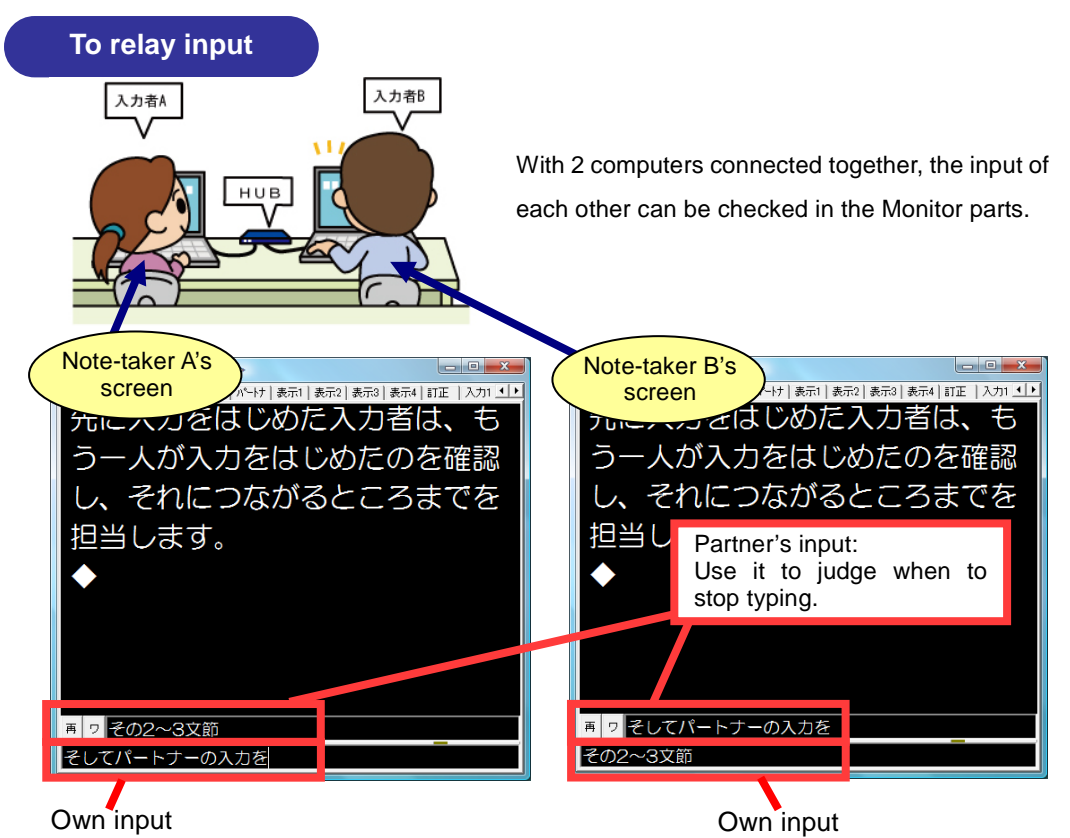

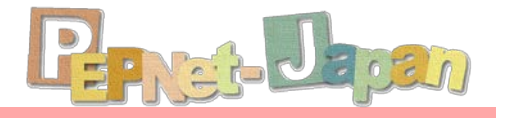

How did it go? Did you manage to type in sentences?

After getting used to the input procedures, practice with paying attention to the items in the checklist below:

#### **Checklist**

- $\Box$  The passage blocks connect at the right place.
- □ Commas and periods are entered correctly.
- $\Box$  The passage is easy to read with adequate linefeeds.
- $\Box$  The correct information is being input, with no mistakes like incorrect spelling.

By clicking on the "ワ(Wa) " button in the Monitor part, you can switch into word processing mode. While in word processing mode, you can use the scroll bar on the right to check out old text which isn't displayed. When you want to start inputting again, remember to click on the "再 (RE)" button.

errors and with decent amount of

punctuations and linefeeds.

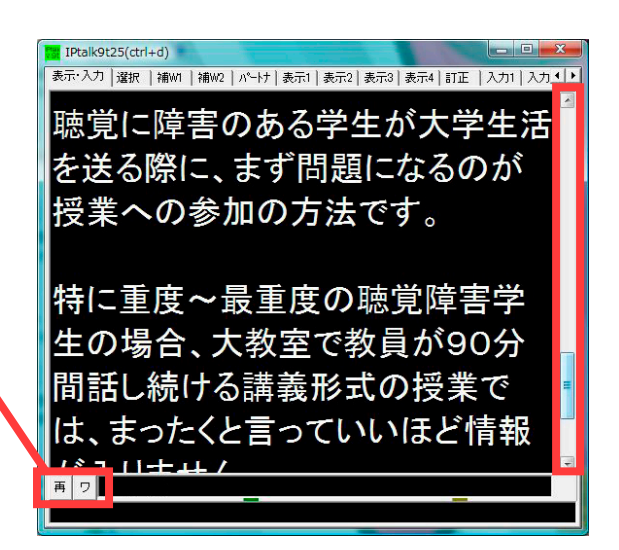

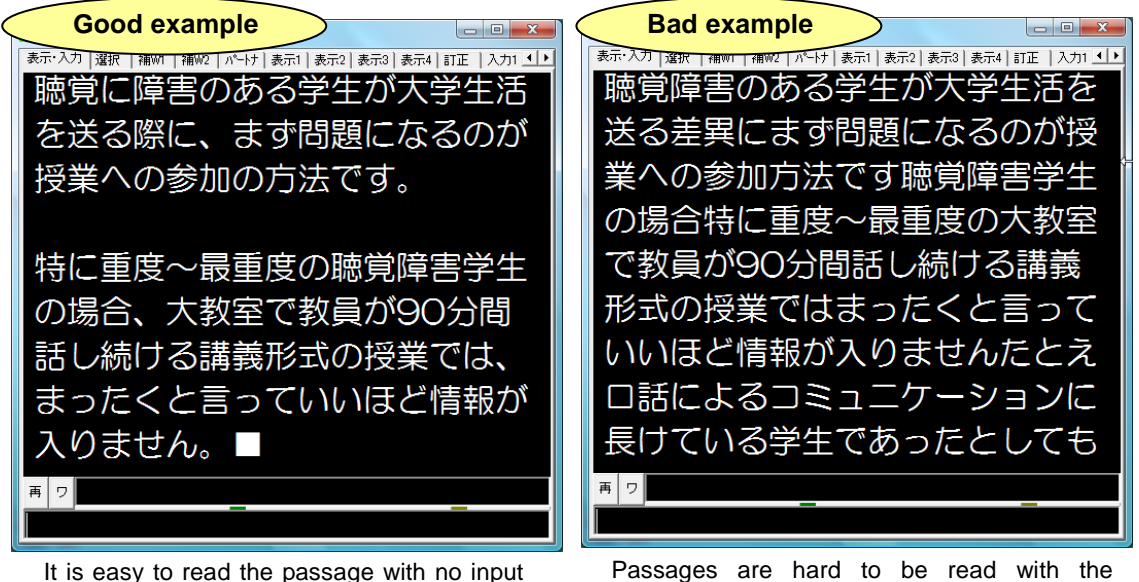

Passages are hard to be read with the noticeable input errors and mistakes on relay timing. And also the lack of punctuations and linefeeds makes it hard to understand where the sentences break.

## **Settings for the PC of the DHH student**

At the actual support scene, a PC for a DHH student is also needed. For this computer, only the input text will be shown, with the Input and Monitor parts hidden. When the input text needs to be projected on the screen, this PC is to be connected to the projector.

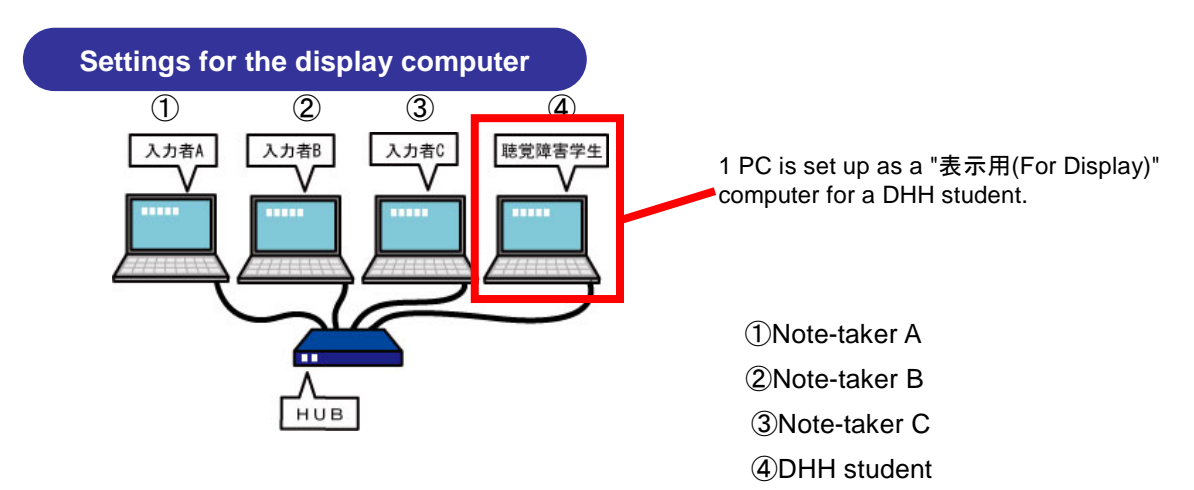

The steps for setting up are as follows:

- 1 Choose "表示用(For Display)" under the "<sub>表示 1</sub>(Display 1)" tab.
- ② Check "マウスカーソルの非表示(Non-display of Mouse Cursor)" under "表示2(Display 2)" tab, and return to the " $\overline{3\pi \cdot \lambda}$  Screen/Input)" tab.
- ③ Switch IPtalk into full screen mode, and press F1 to hide the menu and the frame.
- ④ Press F1 again to recover the functions.

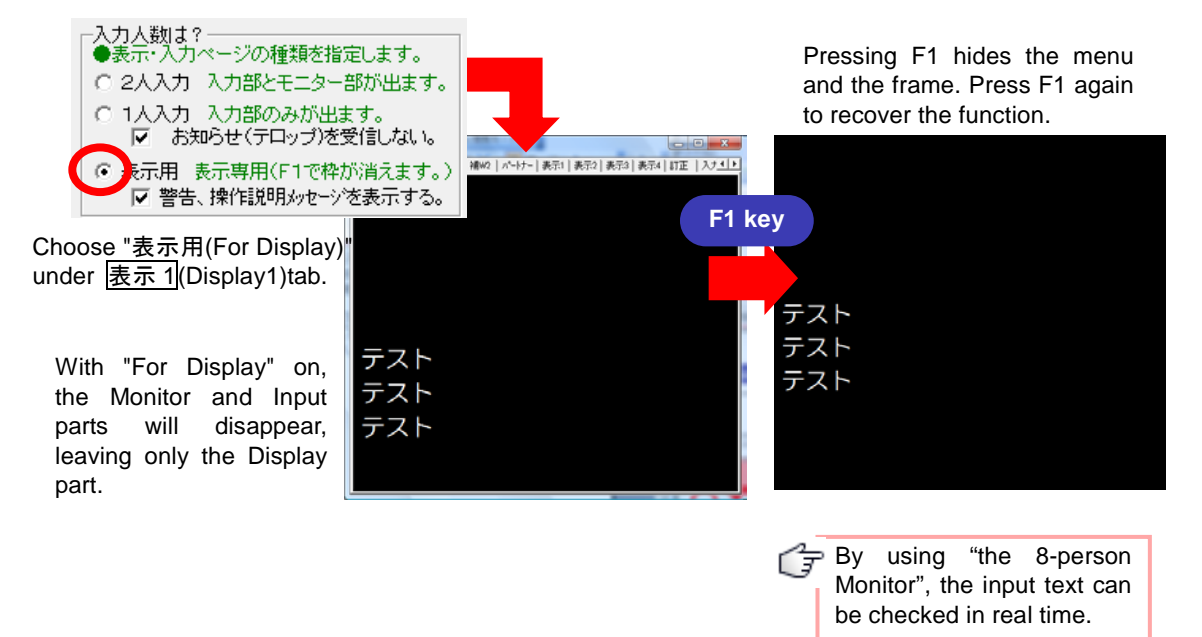

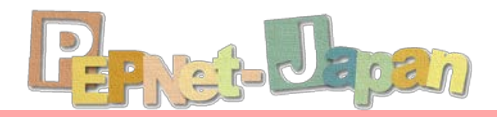

## **Useful Functions and Input Tips**

## **The Various Functions of IPtalk**

IPtalk includes a great number of helpful functions. Here, we will be picking up a few functions that will be helpful for laptop note-taking at the university scene, and explain them tab by tab.

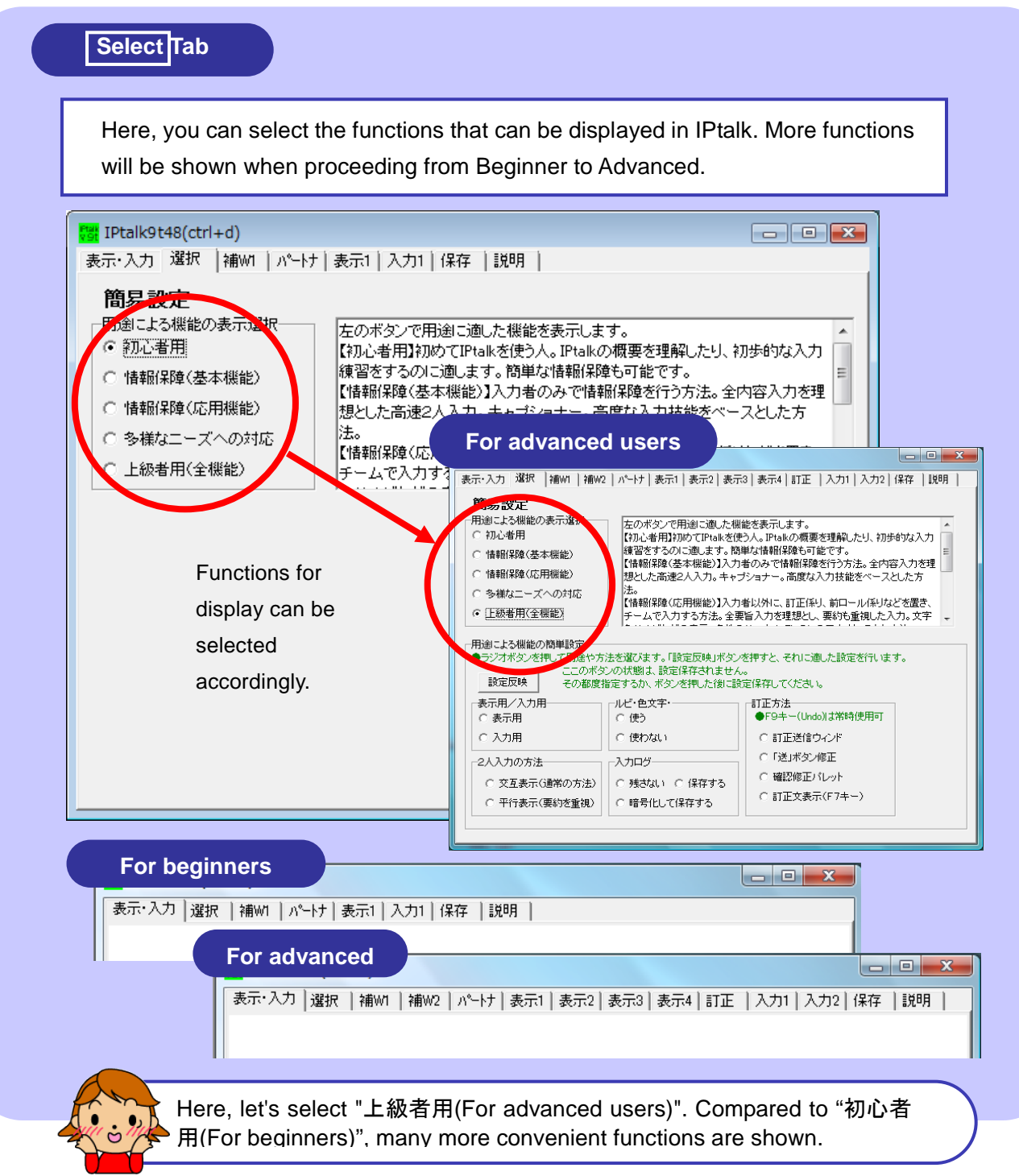

## **Display1 Tab**

F IPtalk9t26(ctrl+d)

 $\overline{v}$ 

フォント

緑取|素元

手工人

フォント

フォント色 |

背景色

表示部

1人入力 入力部のみが出ます

フォント色

□ 縁取りする |2 | <u>●</u> |

◎ 2人入力 入力部とモニター部が出ます

お知らせ(テロップ)を受信しない。

背景色

色指定

 $\sqrt{2}$ 

表示用 表示専用(F1で枠が消えます。

□ 警告、操作説明メッセーシを表示する。

ニター部&入力部(サブ入力ウィンドも含<mark>む</mark>

入力部のフォント

モニター部の行数 2 -

□ 改行を■で表示する。

色を指定します。

入力部の行数

Ĭ

Here you will find basic options for the display settings like the Input/Display modes, the color of the Display part and so on.

☑ 入力位置を■◆で表示。

-<br>ルビ・文字色・行内画を表示する

☑ 文字色・行内画を表示する. ●ルビをI`rきょう`s今日」のように入力する。<br>- 15.6FPを実売するコードルビ大きさー

10年10元/00色

▽ ウィンドリサイズ時に行数<mark>を自動調整する。</mark>

表示·入力 | 選択 | 補W1 | 補W2 | ハºートナ | 表示1 | 表示2 | 表示3 | 表示4 | 訂正 | 入力1 | 入力2 | 保存 | 説明 |

改行の表示方法

Ⅳ 空行のみ改行

Ⅳ ルビを表示する。

表示部の行数・桁数指定

-<br>フォントなど変更時の行数調整

行数・行間を自動調整

- 1.3% - 1.85 001388.<br>行数マニュアル調整<br>表示行数 <mark>8</mark>

行数から行間を計算

行間 ドット<sup>44</sup>

表示に関する指定をします。 ロ ←突然、空行が入る不具合の時

 $\begin{array}{|c|c|c|c|c|}\hline \multicolumn{1}{|c|}{\mathbf{b}} & \multicolumn{1}{|c|}{\mathbf{X}} \\\hline \end{array}$ 

●初期値は横書縦スクロール交互表示

縦書き表示・横スクロール

□ 横書き表示・ラップアラウンド

ールビ位置(オフセット)-

横 5 一 千 紅 20 一 一

□ 亚得主工大学公配01日

画を「「ョ」の様に入力する。

 $\sqrt{18}$   $\pm$ 

。<br><mark>折明返され、</mark>」時以外は、桁は指定できません。

ルビ・色表示時の桁数指定 …<br>ルビの時、チュ

Ⅳ 固定桁数で表示する

桁数マニュアル調整 1行の桁数(半角) 40

■■ 桁指完時も埜則処理する

■ 表示の右端で折り返さない。

Ⅳ 桁数を自動計算する。 (枠なし画面

H

 **Selecting between "**入力用**(Input mode)" and "**表示用**(Display mode)"** The Monitor and Input parts can be shown / hidden by selecting "2 人入力(Two-person

Input)", "1 人入力(One-person Input)", or "表示用(For Display)".

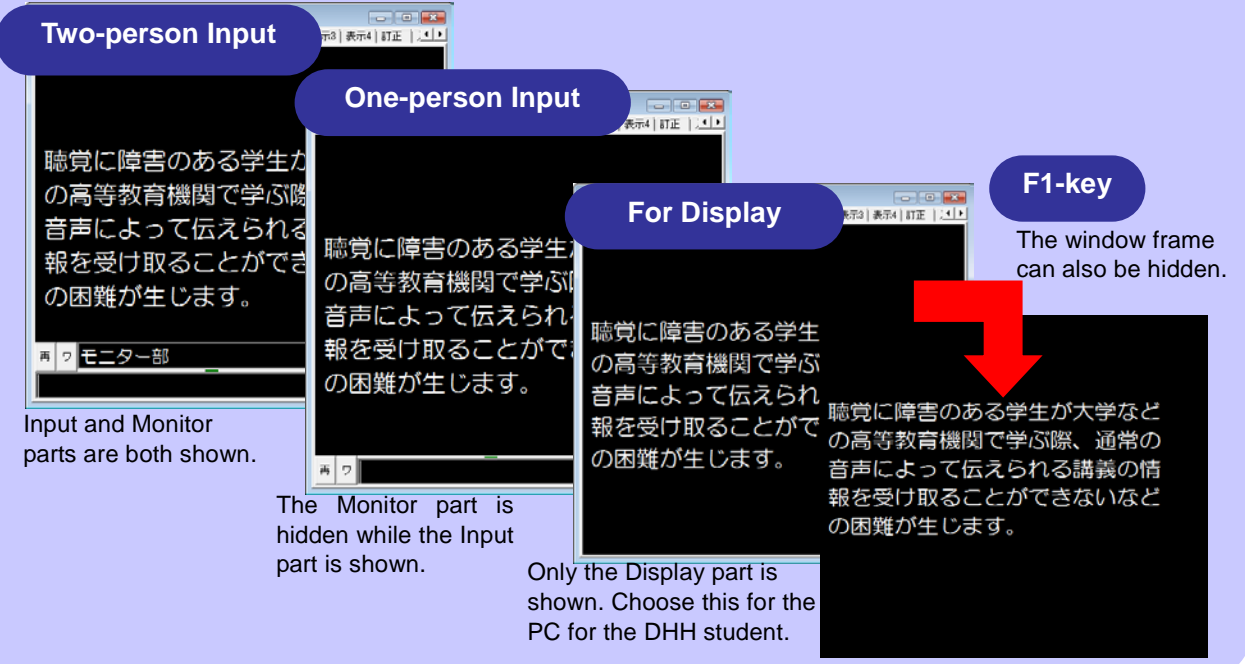

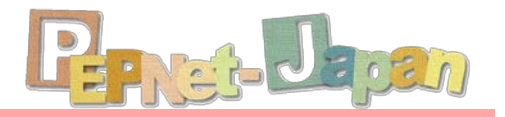

#### **Showing text without breaks**

By the default settings of IPtalk, hitting enter will always start a new line, causing the passage to break up whenever some new text has been input. By checking "空行のみ改行 (Line Feed only on Space Typing)", newly input text will be appended to the previous text, making the passage easier to read.

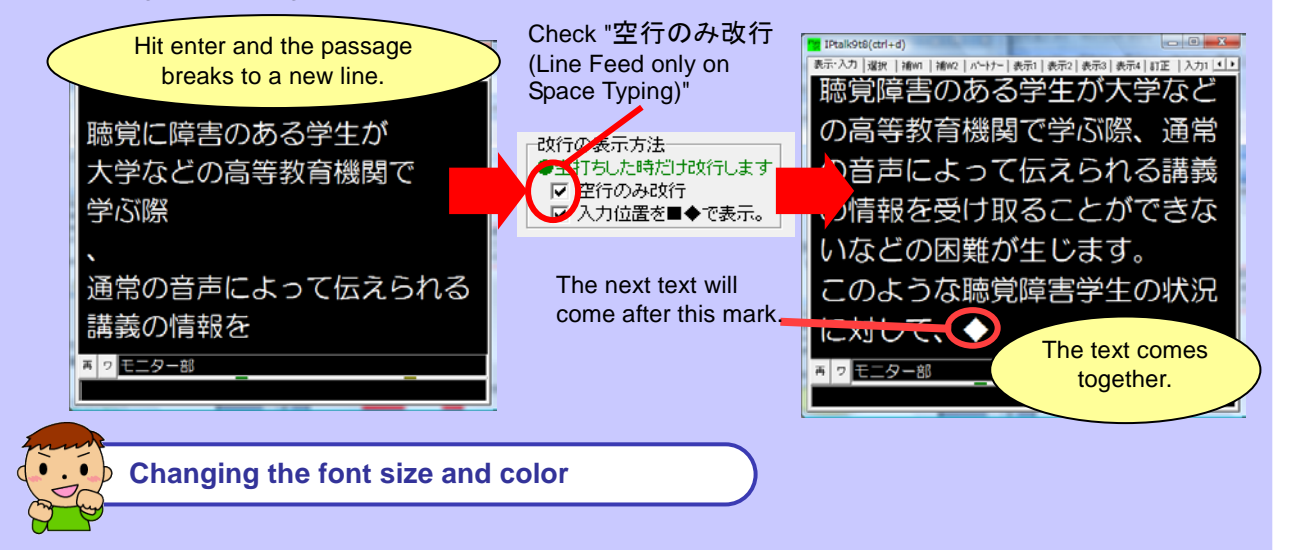

If the Display/Input/Monitor parts are hard to see, you can change the size and color of the

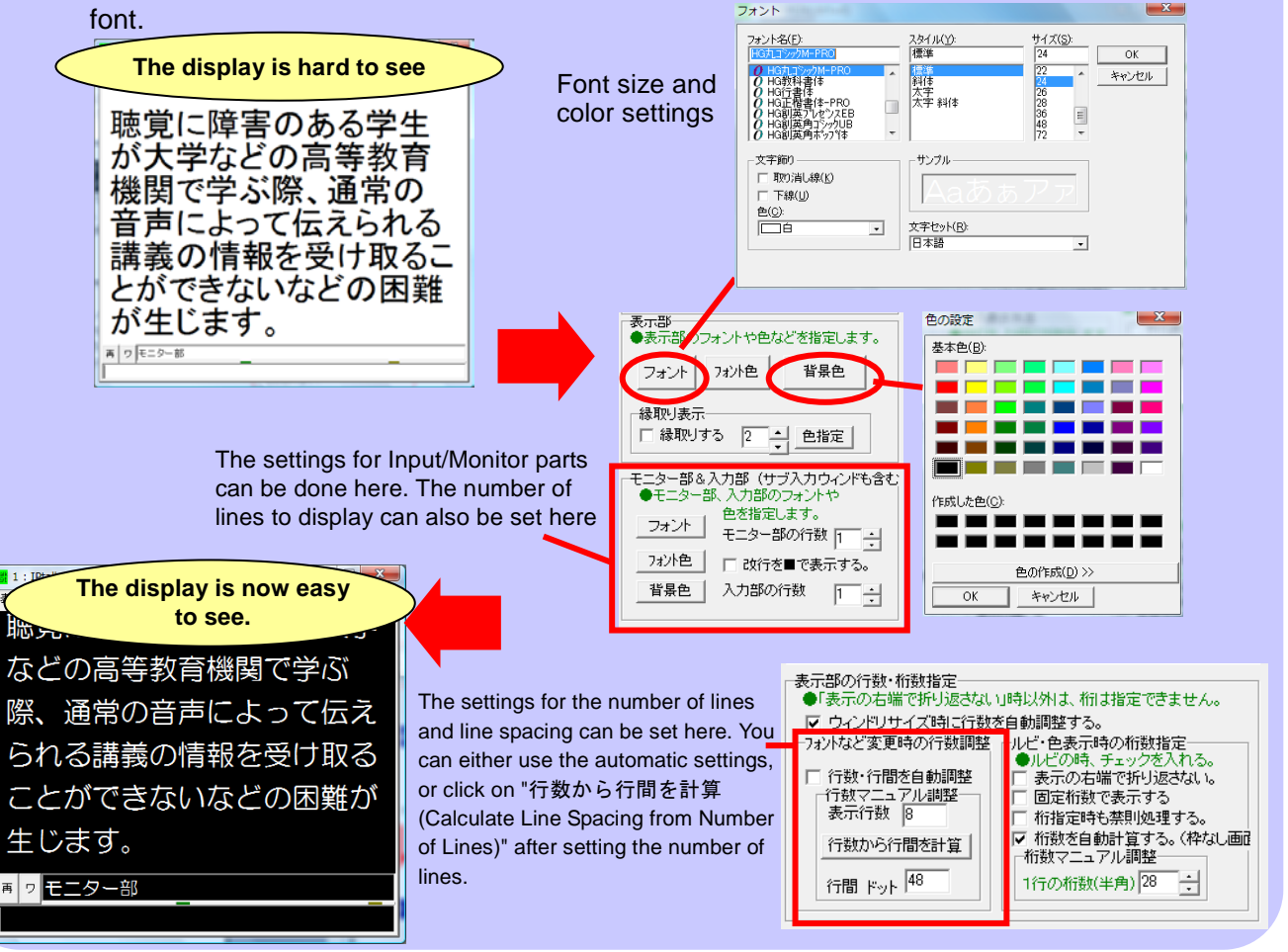

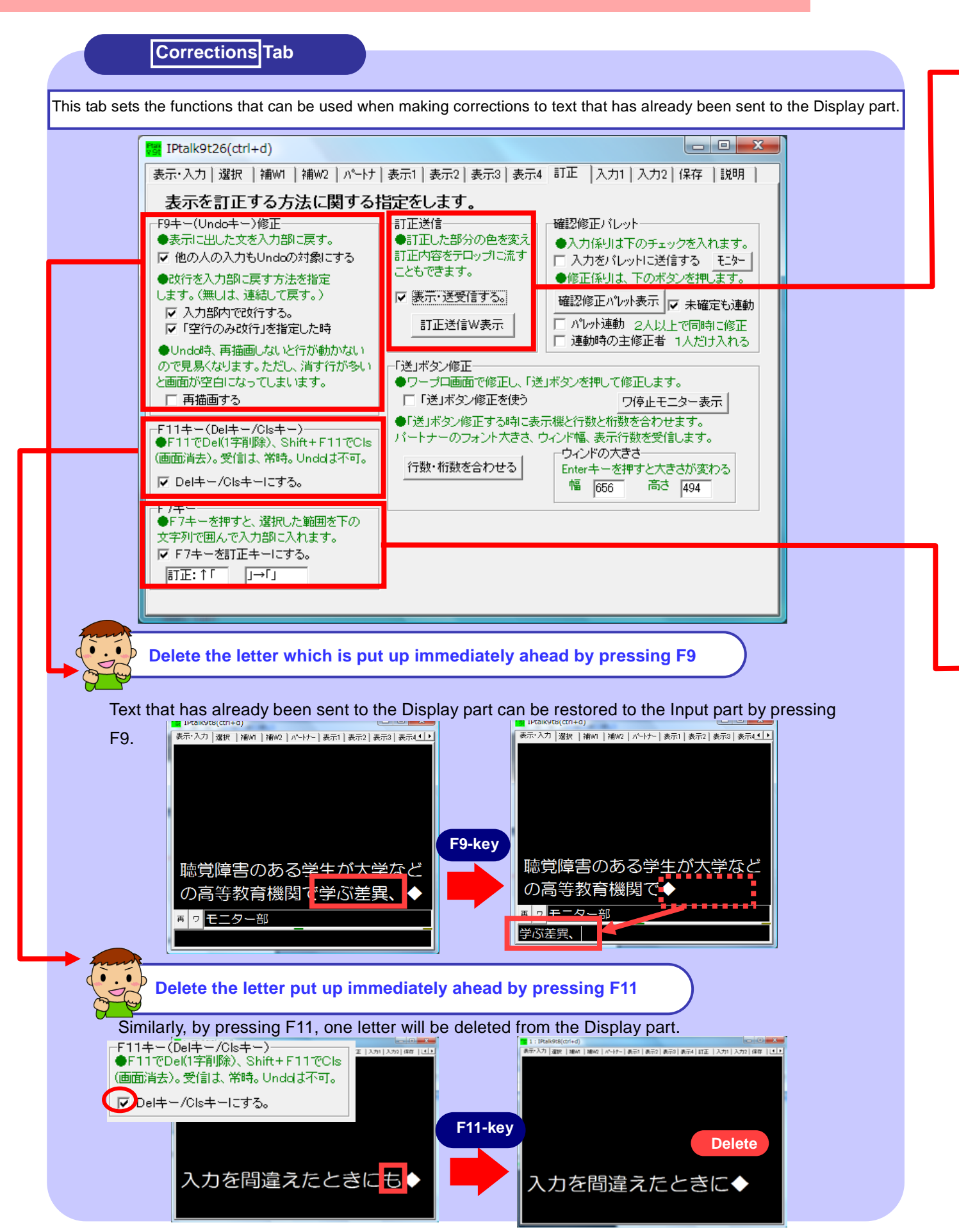

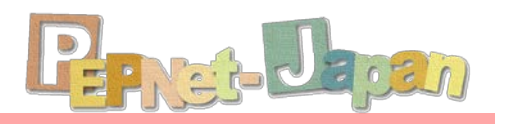

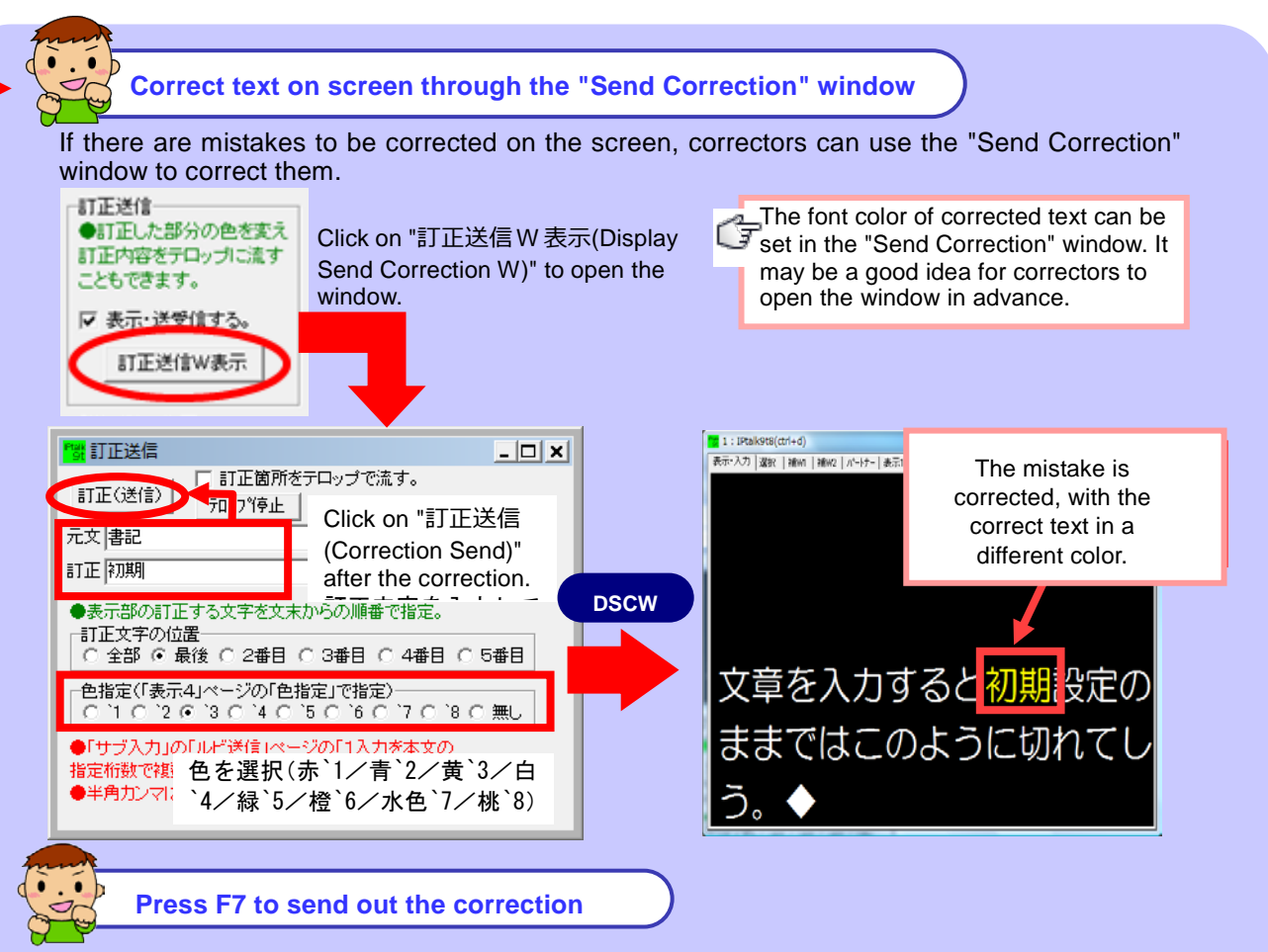

Even when the mistaken text has already been sent to the Display part, or when the text has already been rolled out of the display area, it can still be corrected by sending the correction.

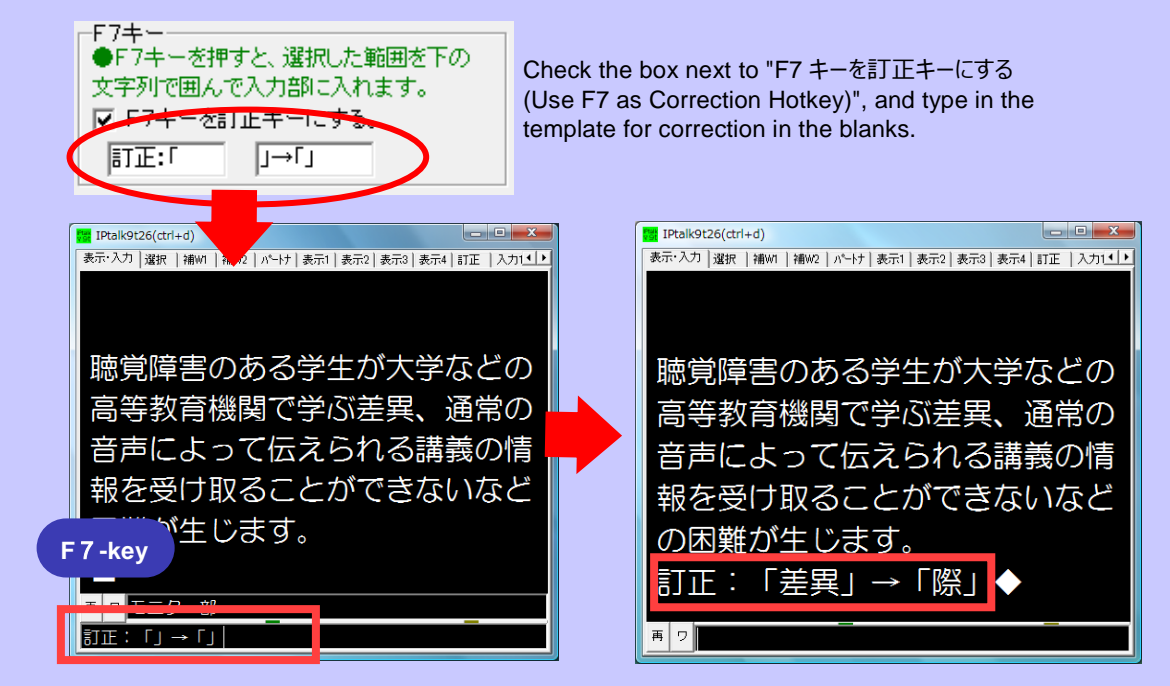

Type in the correct phrase between 「 」 and press Enter.

### **AuxiliaryW1 Tab**

This tab is loaded with many convenient functions helpful for input, like Function key/Memo settings and Chat window. Pressing each of the buttons will open a small window for individual display.

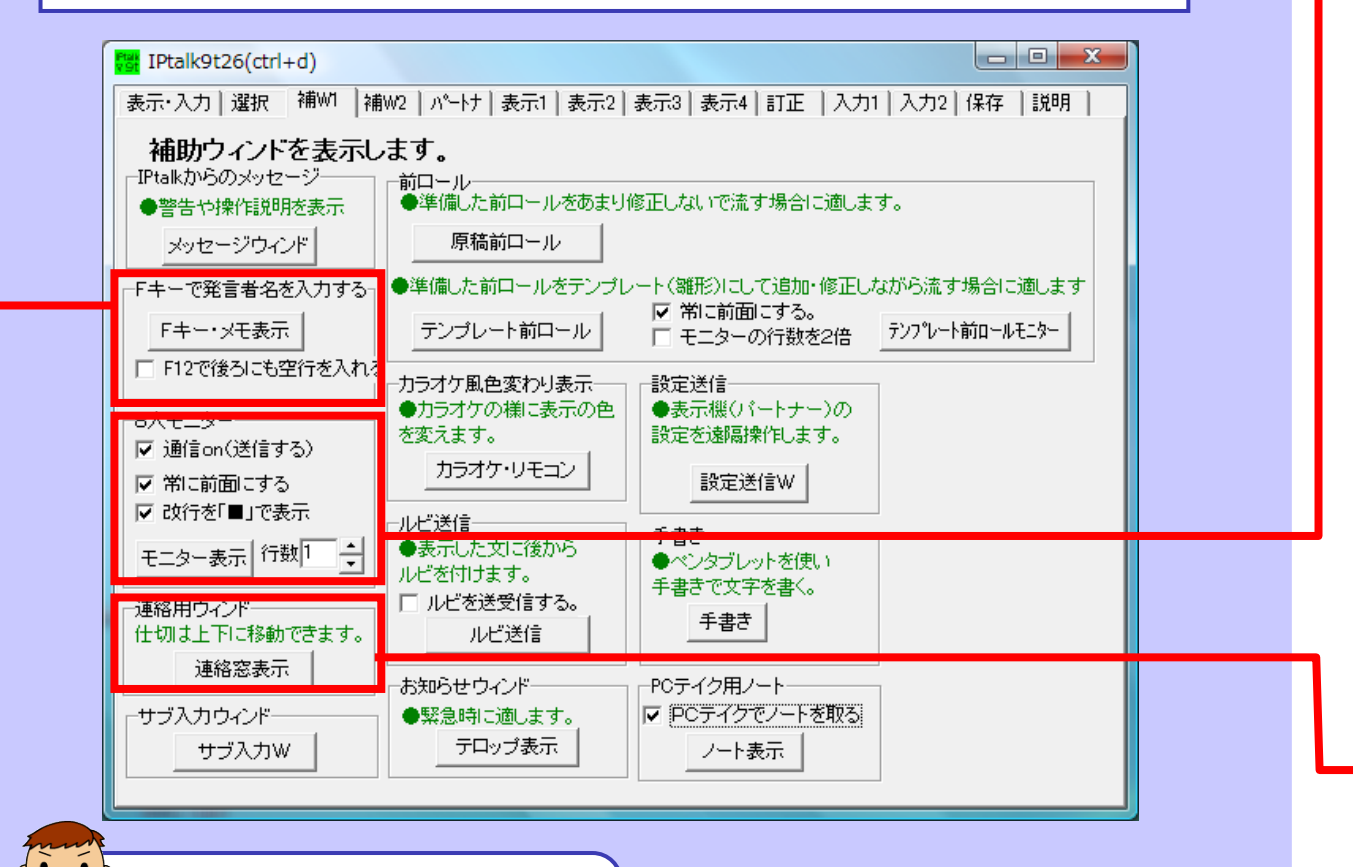

#### **Simplified input of speaker's name**

Long words and phrases like the speaker's name or book titles are easily input by using the function keys. It may be convenient to enter in the blanks in advance words that are expected to repeatedly show up.

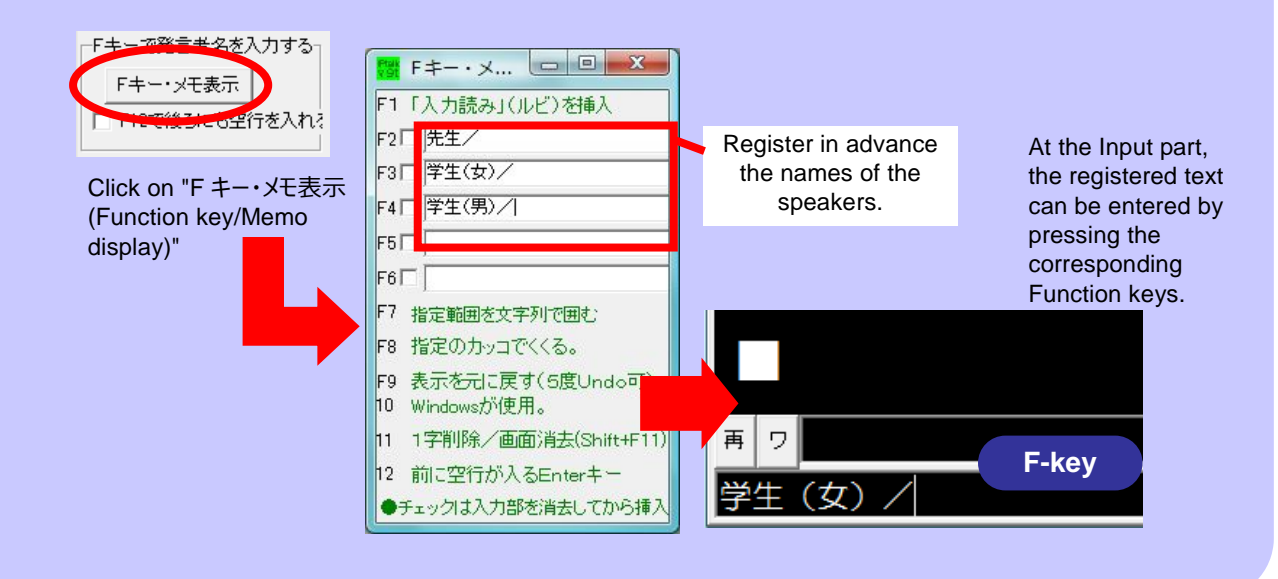

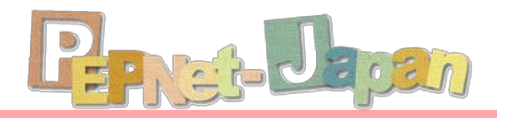

#### **To display the state of input in real time**

When there are more than two note-takers, or when you want to check out the text being displayed on the DHH student's screen, the "8-person Monitor" can be used. Here, all inputs from PCs in the same network can be displayed in real time.

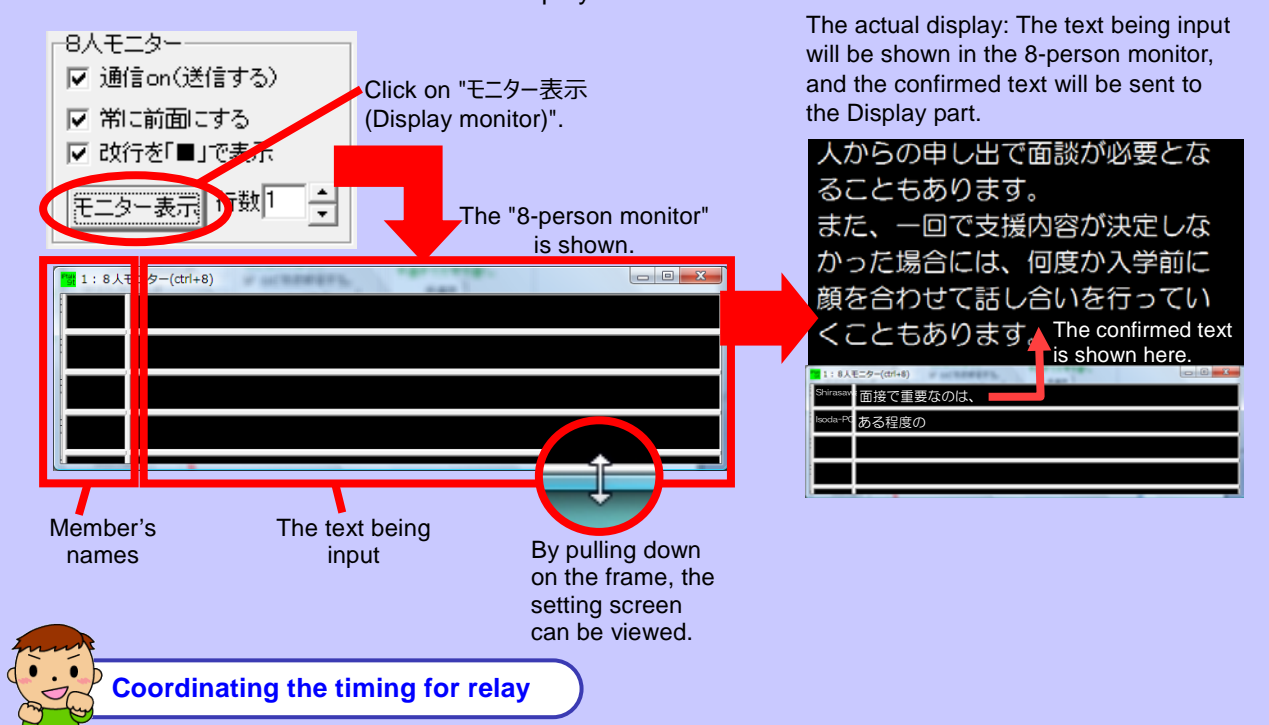

To coordinate the timing for the relay between inputs, or to convey any messages among note-takers, the chat-box called "連絡窓表示 (Display Chat Window)" can be used.

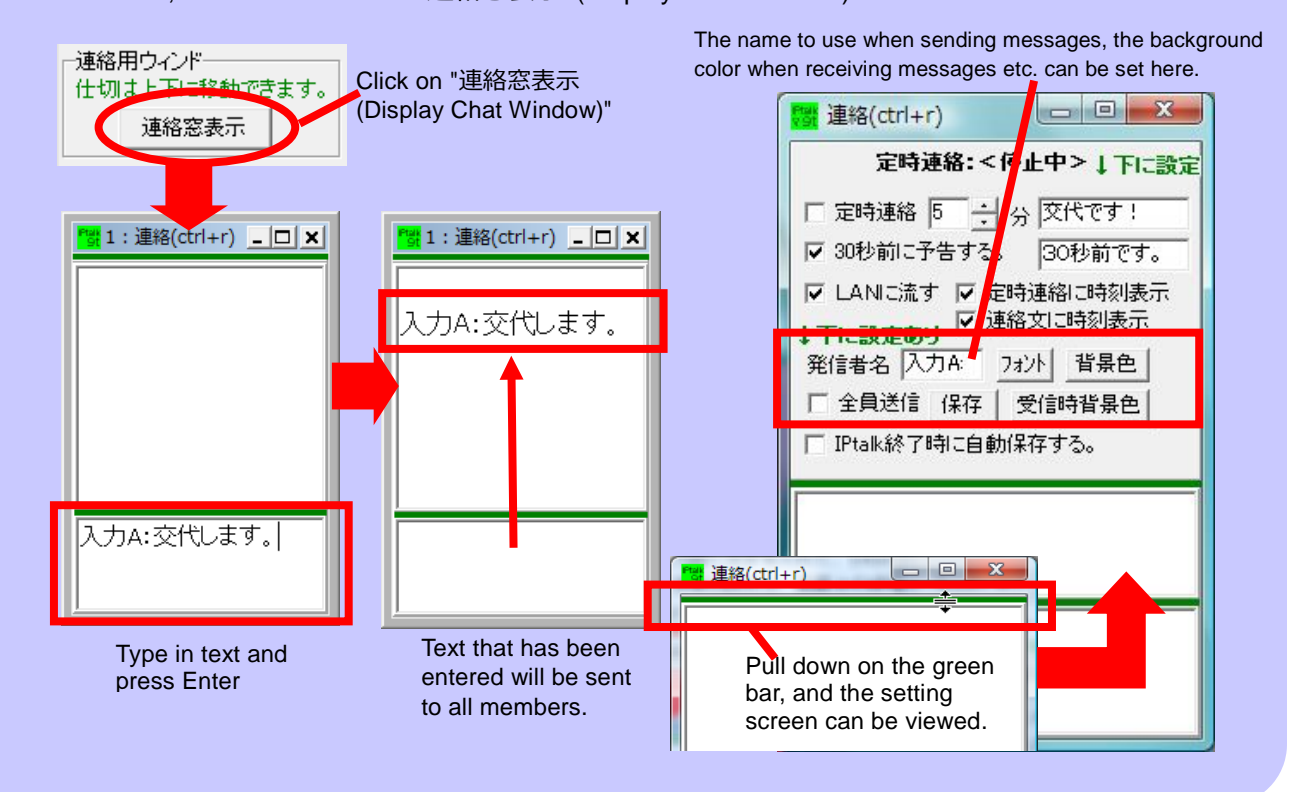

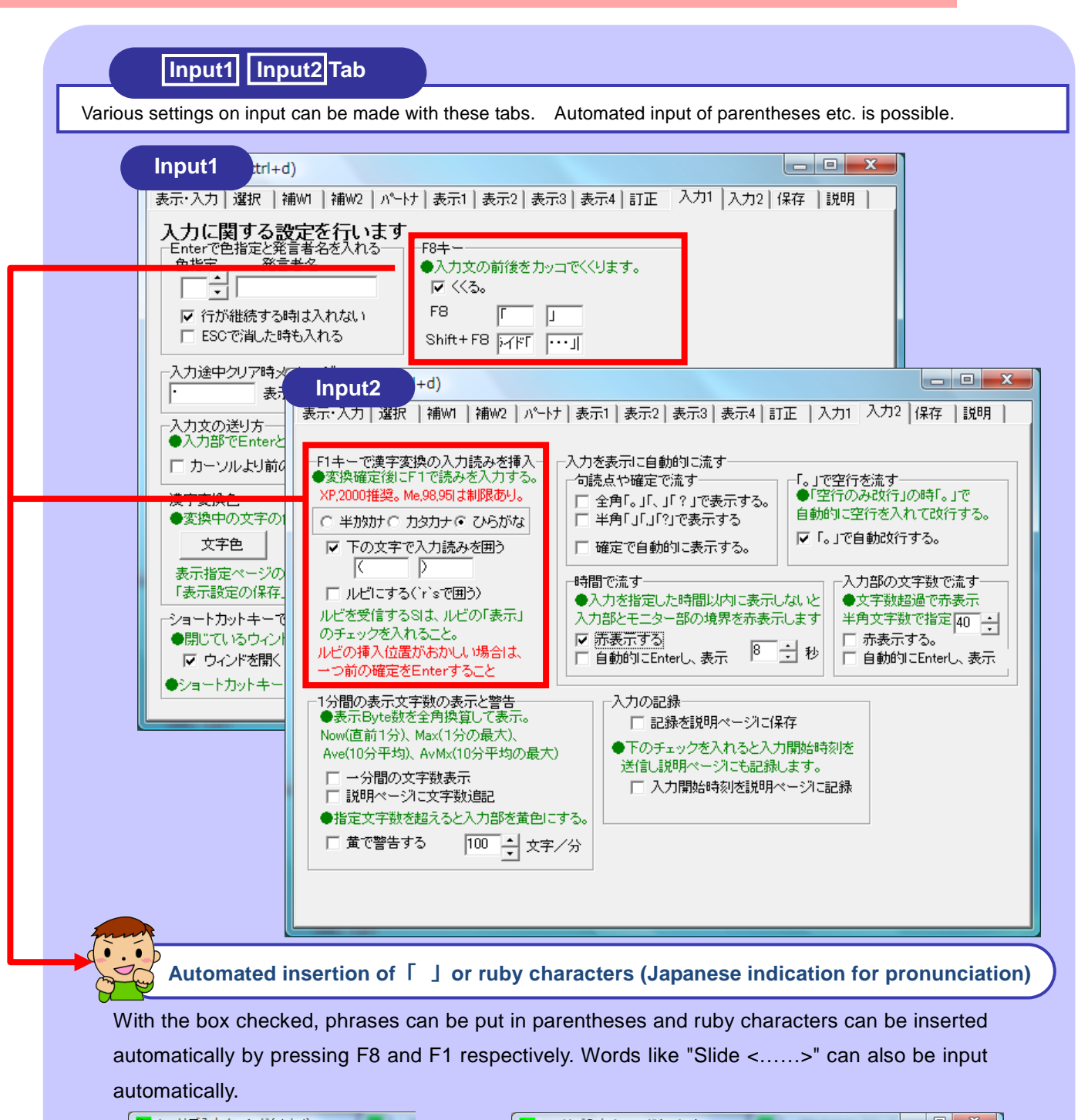

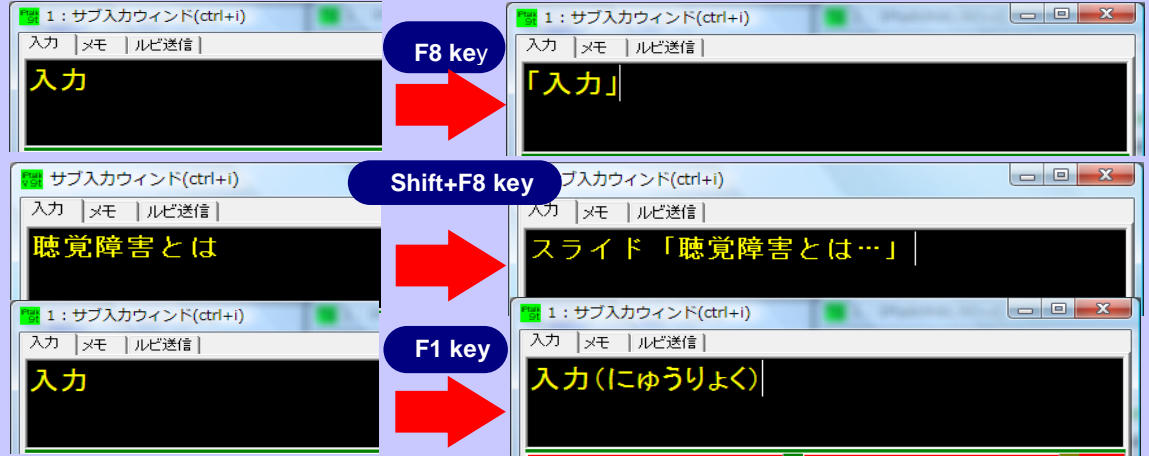

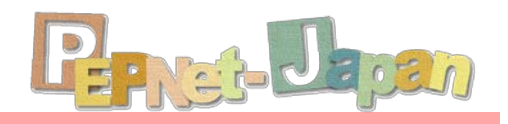

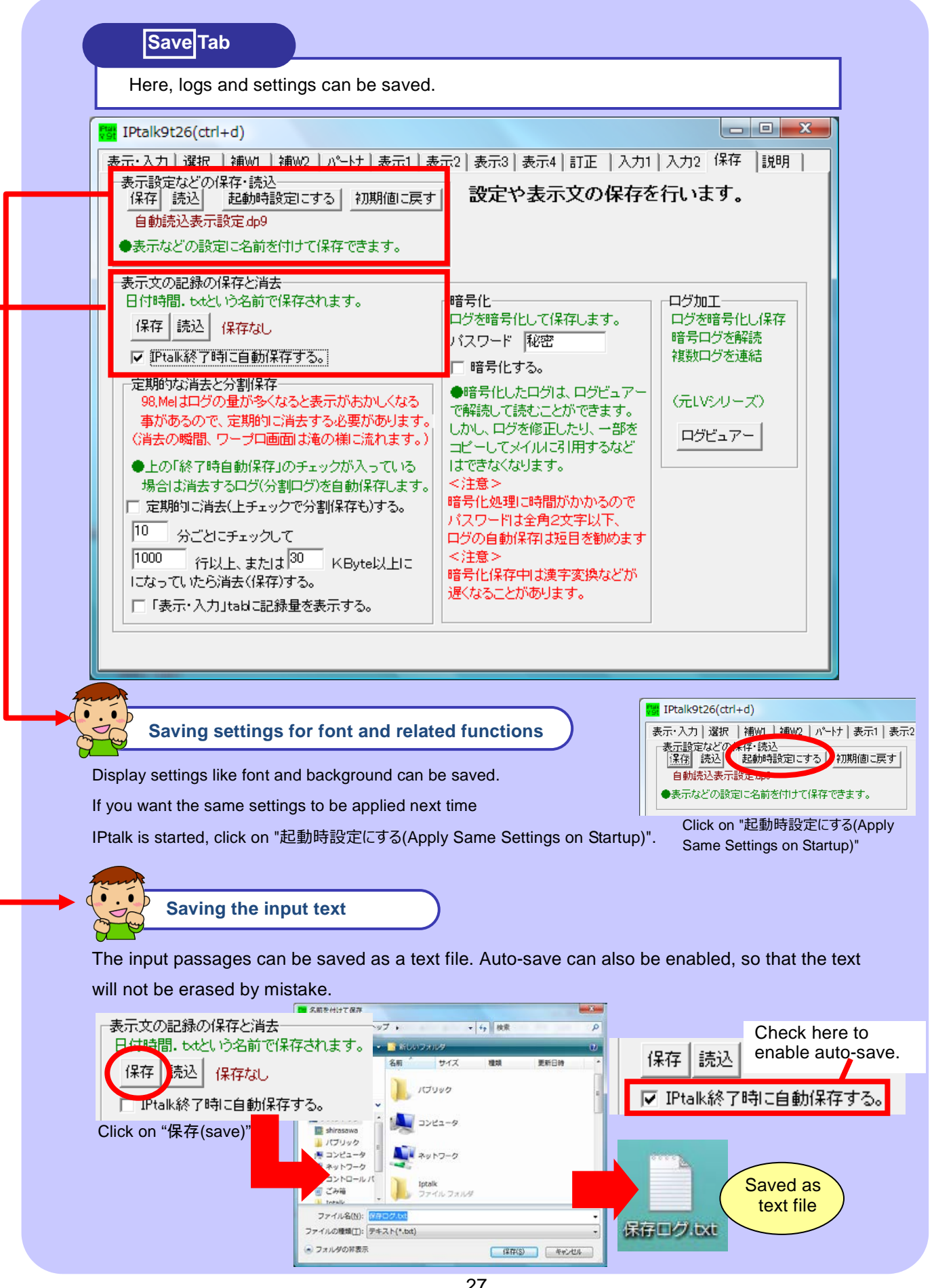

## **For the Efficient Input**

In order to type fast and efficiently, it is important to make good use of IME (Japanese input software) functionalities. It is also a good idea to become familiar with correction procedures for relay input and with practice methods. IME is the Japanese input

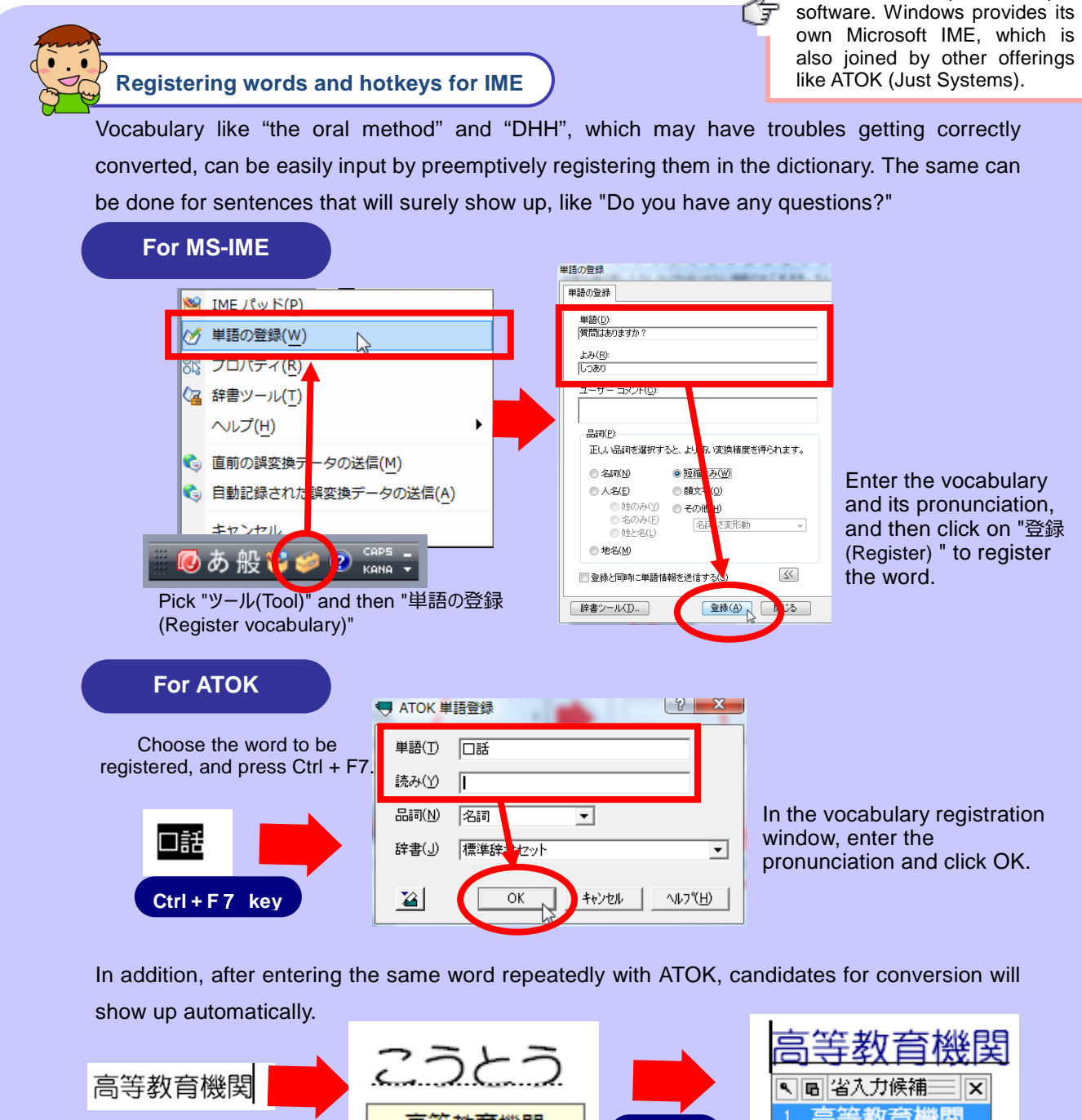

First, enter "高等教育機関 (The Postsecondary-Education Institution)".

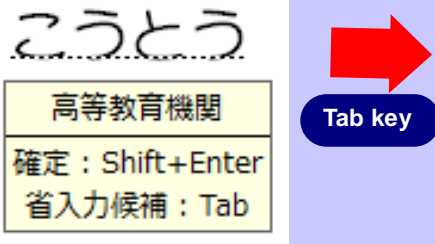

After entering the same word a couple of times, candidates for conversion start to show up. When it is the right candidate, confirm by pressing Shift + Enter.

3. 高等 ħ  $1/3$ Other candidates are also

2. 高等教育

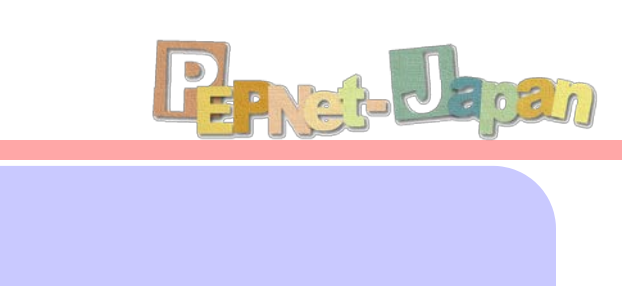

#### **Tips for the relay input**

 $\overline{a}$ Þ The timing for the relay input varies with respect to the talking speed of the speaker and the typing speed of the note-takers. When the experiences are different between note-takers, let the beginner start first, so that the advanced taker can lead on with the relay.

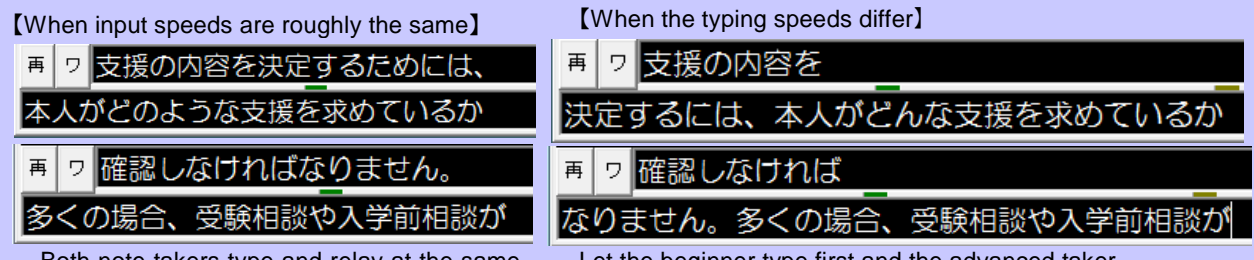

Both note-takers type and relay at the same timing.

Let the beginner type first and the advanced taker should observe and lead the relay accordingly.

● When the relay does not go well, producing in phrases in the wrong order, each note-taker can press F9 to restore the text back to the Input part. They can then re-enter the phrases in the right order.

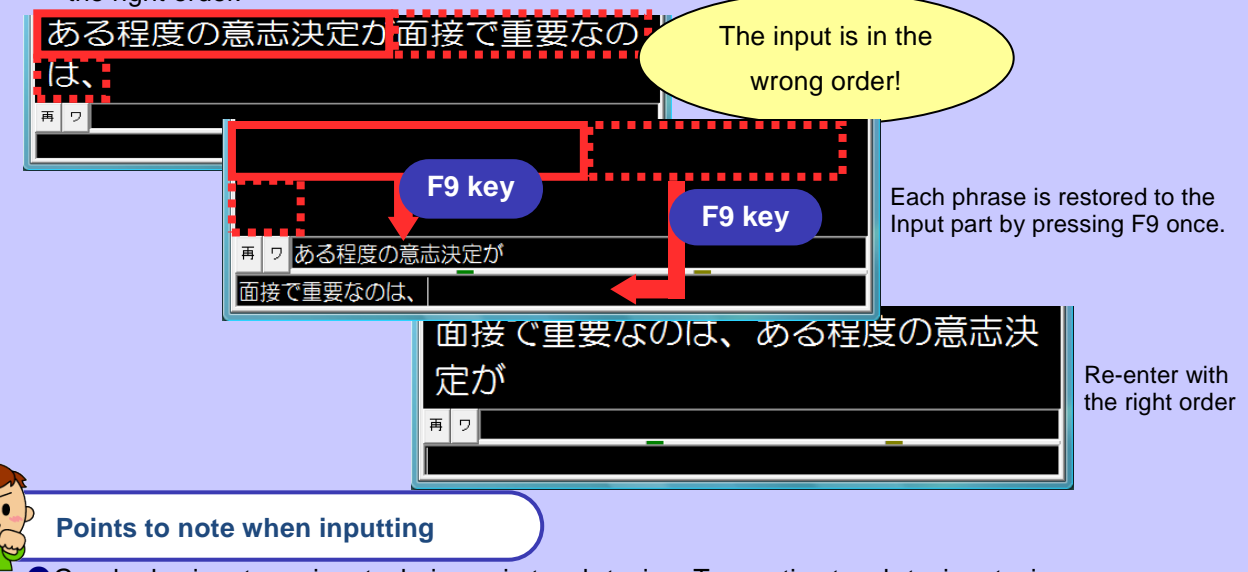

Good relay input requires techniques in touch-typing. To practice touch-typing, typing practice software that is enjoyable and at the same time practical is recommended. After warming up to typing, it may be a good idea to practice by listening to music and lecture tapes.

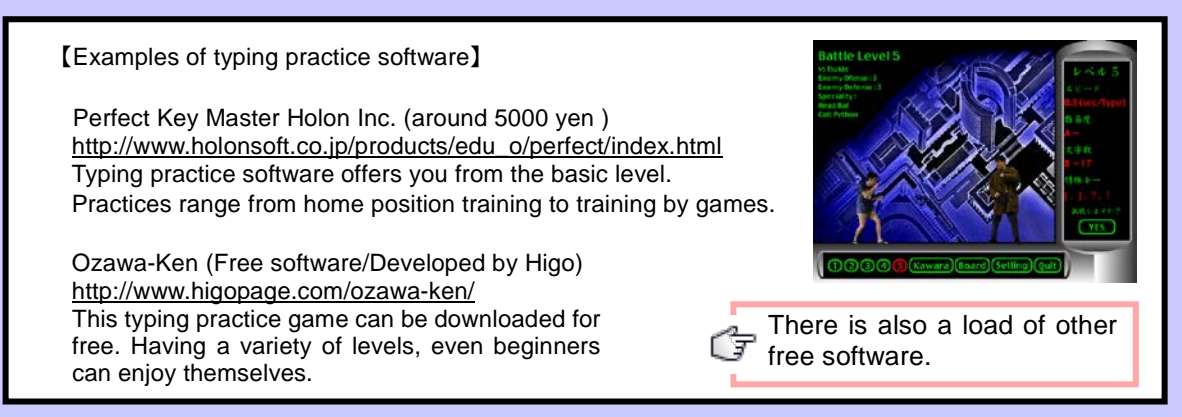

## **Solving Common Problems** Before familiarity with the network

settings, it is common to run into troubles like, "I just can't get through IPtalk partners!" Here, we will cover some of the troubles that may come up when connecting IPtalk, as well as the solutions.

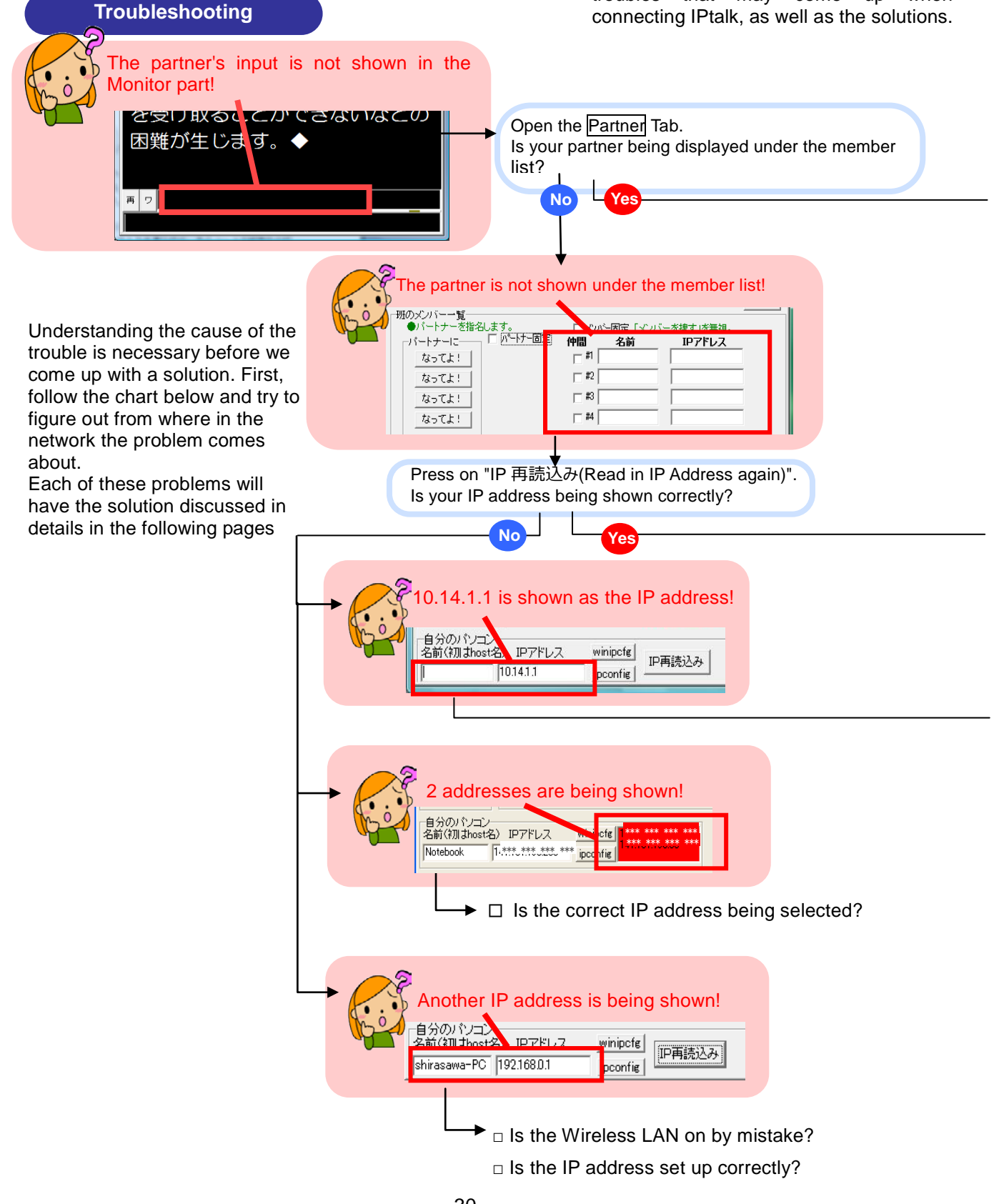

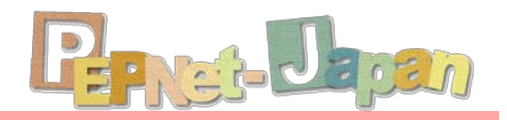

The most important thing here is making sure that

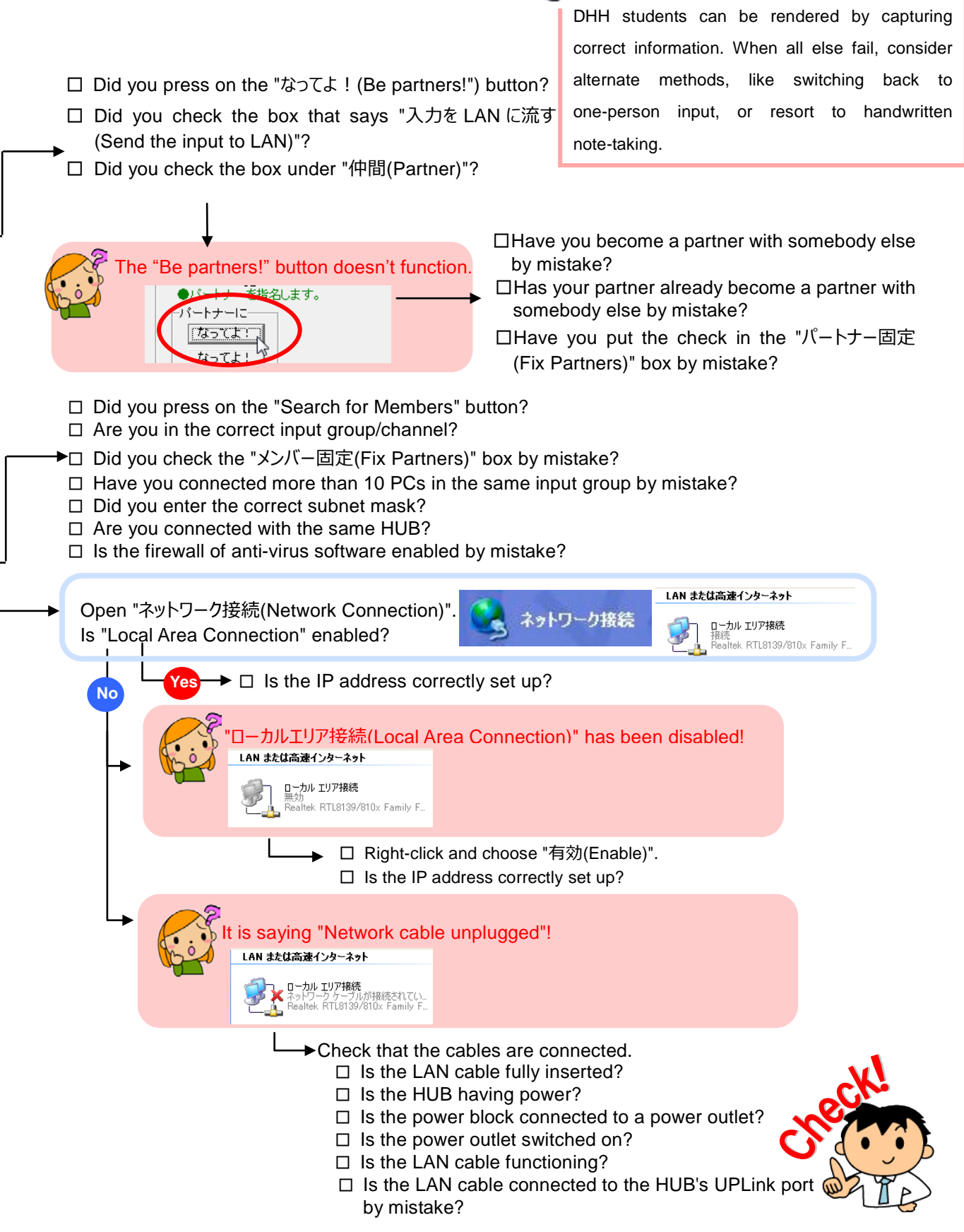

#### Ĭ **References**

Information on laptop note-taking can also be found in organizations like the local laptop note-taking societies and note-taking staff associations. In addition, operational manuals that explain the different functions of IPtalk are also available for sale, and can serve well as a reference.

● IPtalk is distributed here: http://iptalk.web.infoseek.co.jp/ Updates are frequent, so make sure to check back periodically.

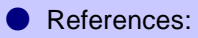

・ An Introductive Guidebook for Laptop Note-taking Let's Try Laptop Note-taking! For Beginners!

・An Introductive Guidebook for Laptop Note-taking Let's Try Laptop Note-taking!

#### http://www.pepnet-j.org

Full version of the Guidebook of "For Beginners! " For universities trying to start laptop note-taking for the first time, this booklet explains in details the major hurdles, troubleshooting, and so on.

# The Postsecondary Education Programs Network of Japan **PEPNet-Japan**

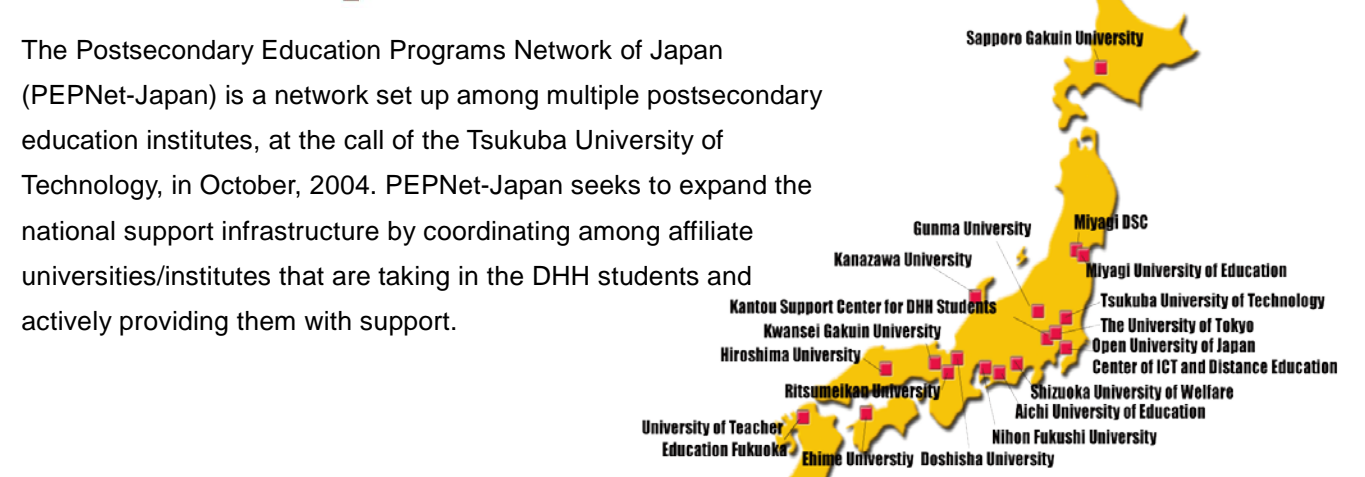

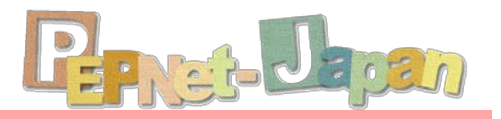

## An Introductive Guidebook for Laptop Note-taking Let's Try Laptop Note-taking! - English version-

Published in July, 2016

 Published by the Research and Support Center on Higher Education for the Hearing and Visually Impaired, Tsukuba University of Technology

(The Project of the Higher Education Center for the Persons with Disabilities)

English translation by HOSONO Masako, Academic Advisor, Tsukuba University of Technology Editorial coordination by ISODA Kyoko, Research and Support Center on Higher Education for the Hearing and Visually Impaired, Tsukuba University of Technology, and MATSUBARA Yumeka, Tsukuba University of Technology

 Research and Support Center on Higher Education for the Hearing and Visually Impaired, Tsukuba University of Technology

Office of the Higher Education Center for the Persons with Disabilities

〒305-8520 4-3-15 Amakubo, Tsukuba, Ibaraki

 ※This work is part of the Academic Advisory Activity for Language Teaching in the Project of Educational Joint Usage Center funded by the Ministry of Education, Culture, Sports, Science & Technology in Japan.

This booklet is the English version of "Yattemiyo! Pasokon-Nototeiku" published by the Post-Secondary Education Programs Network of Japan and edited by SHIRASAWA Mayumi and ISODA Kyoko.

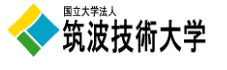

**For Beginners!**

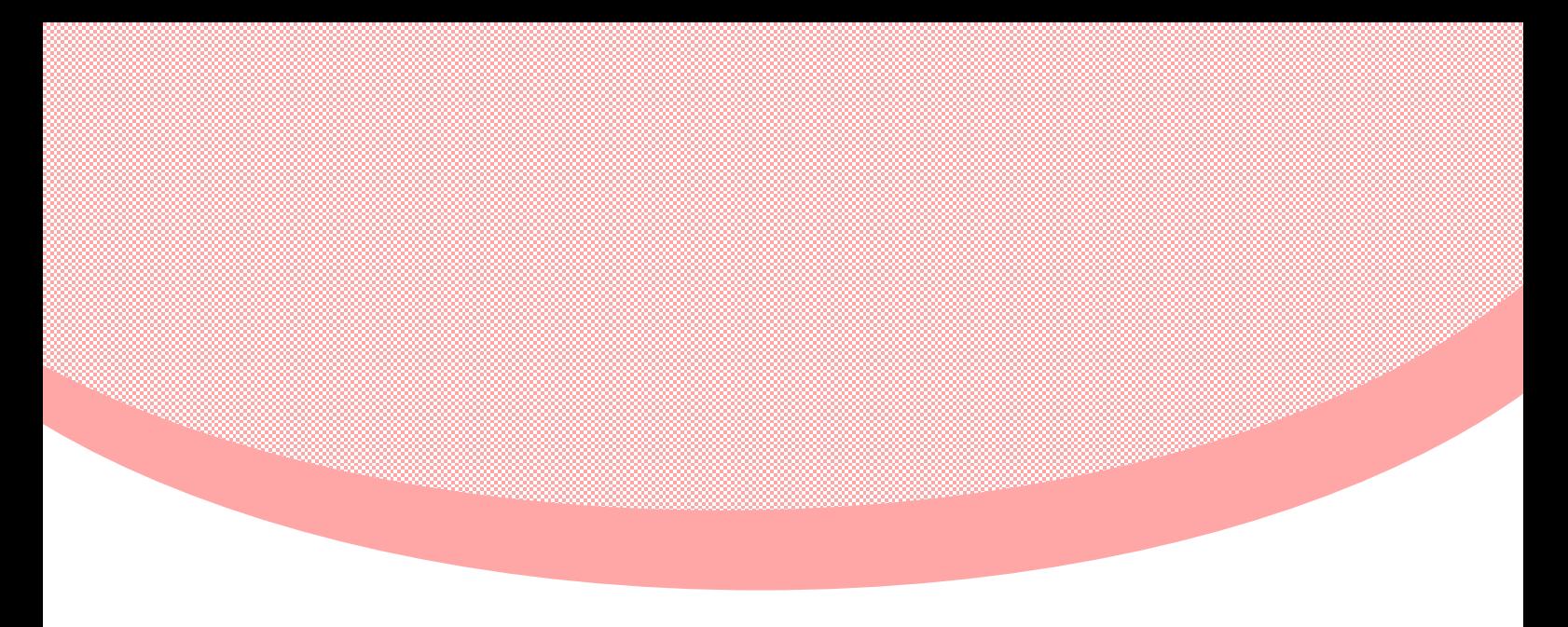

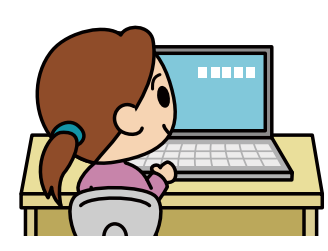

An Introductive Guidebook for Laptop Note-taking Let's Try Laptop Note-taking!

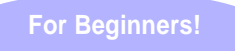